**IBM® DB2® Universal Database™**

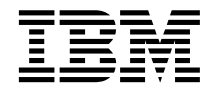

# **e-business IBM Video Central** 지습서

*8.1*

**IBM® DB2® Universal Database™**

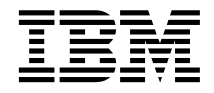

# **e-business IBM Video Central** 지습서

*8.1*

이 정보 및 이 정보가 지원하는 제품을 사용하기 전에, 반드시 [91](#page-98-0) 페이지의 부록 C 『주의사항』에 나와 있는 일반 정보를 읽으 십시오.

**!**

본 문서에는 IBM의 소유권 정보가 들어 있습니다. 이 정보는 사용권 계약에 의거하여 제공되며 저작권 법의 보호를 받습니다. 이 책에 있는 정보는 어떤 제품에 대한 보증도 아니며, 이 책에 제공된 어떤 내용도 이와 같이 해석되어서는 안됩니다.

미국이나 캐나다의 DB2 마케팅 및 판매 부서에서 DB2 책을 주문하려면 1-800-IBM-4Y0U(426-4968)로 전화하십시오.

IBM에 정보를 보내는 경우, IBM은 귀하의 권리를 침해하지 않는 범위 내에서 적절하다고 생각하는 방식으로 귀하가 제공한 정보를 사용하거나 배포할 수 있습니다.

**© Copyright International Business Machines Corporation 2001, 2002. All rights reserved.**

# 목차

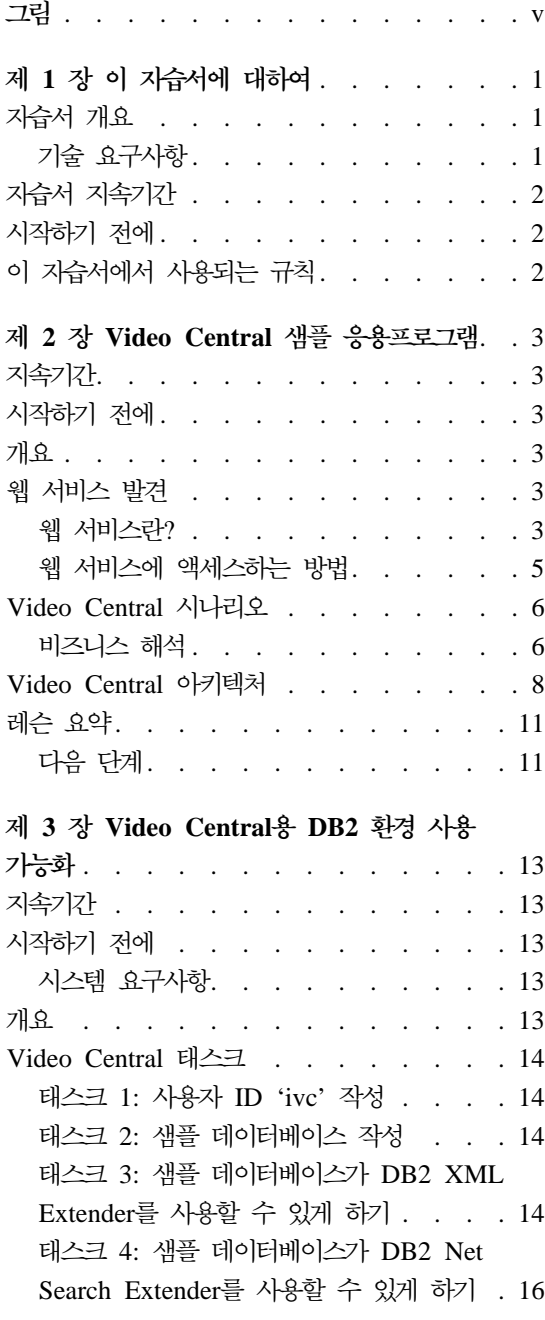

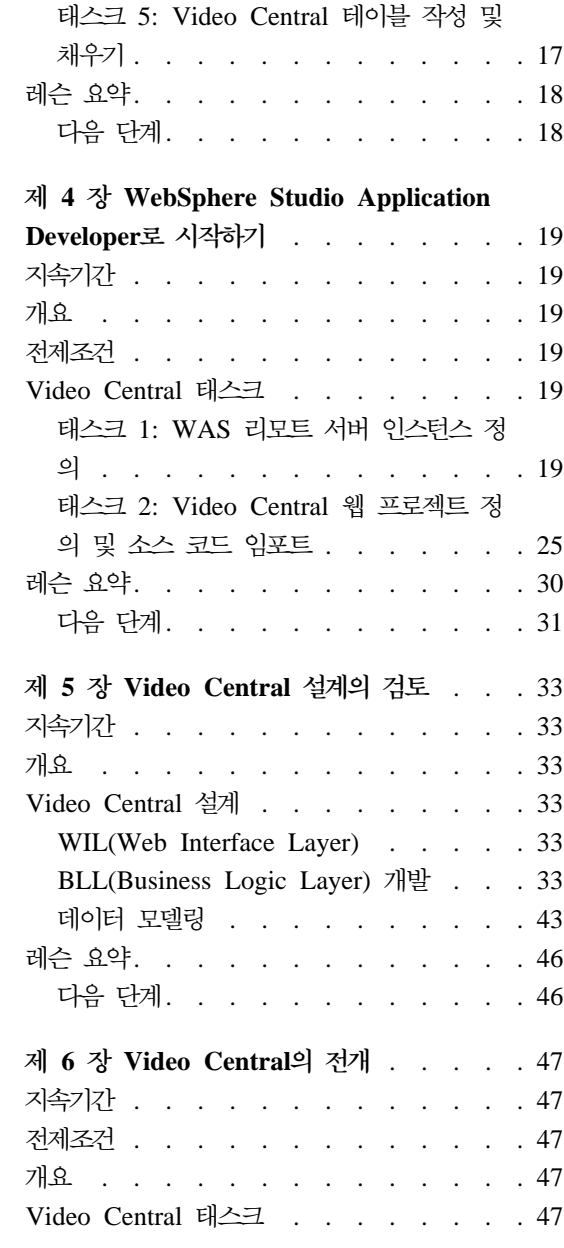

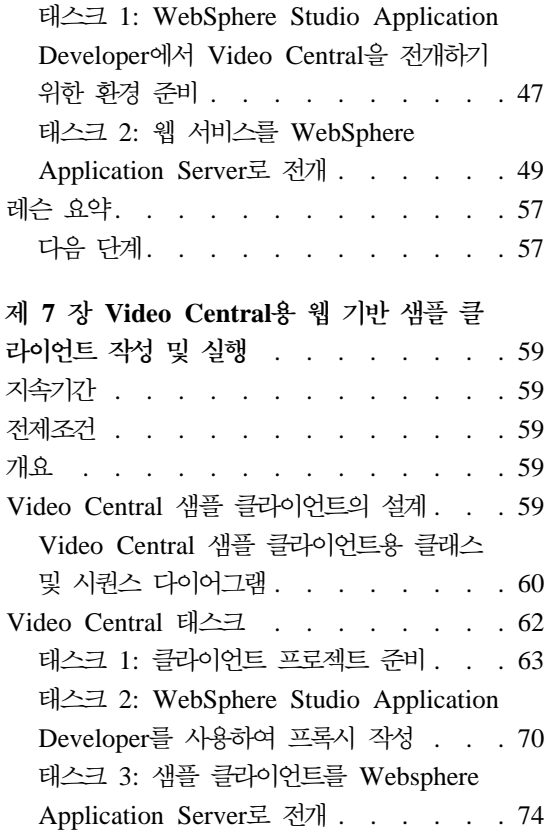

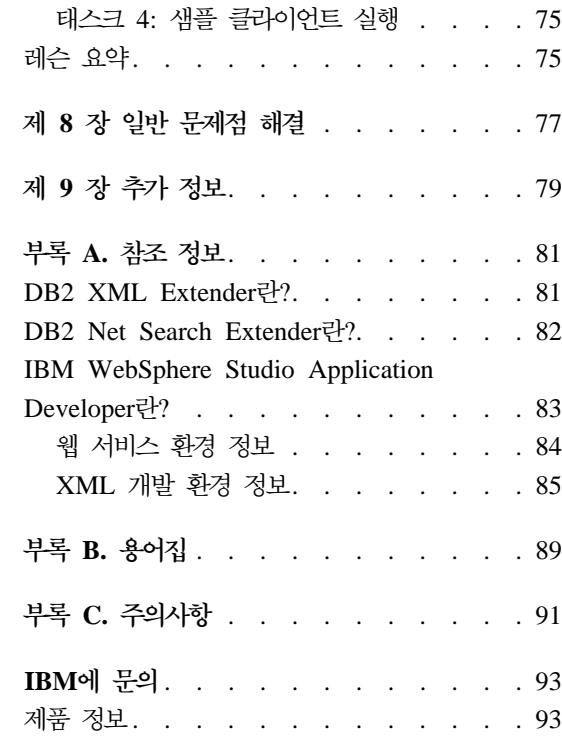

# <span id="page-6-0"></span>**-**

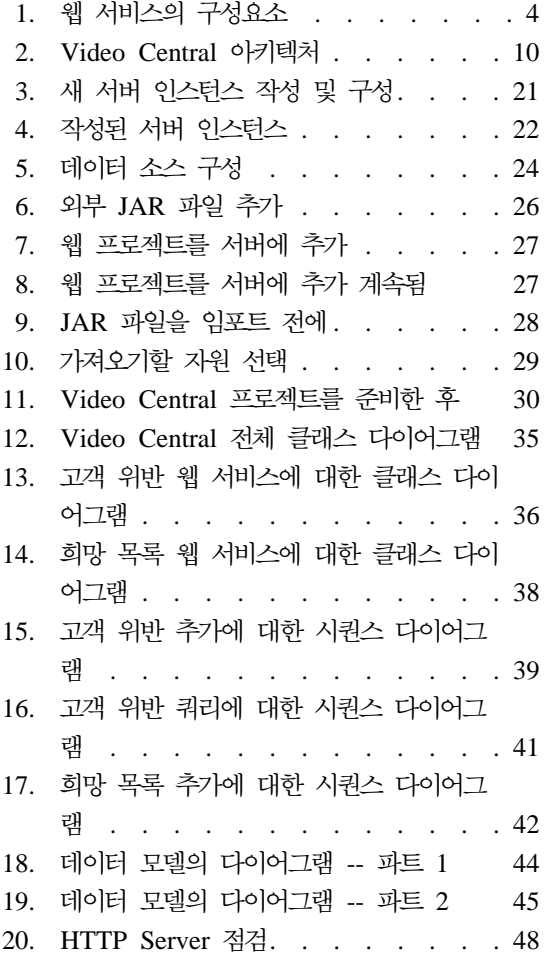

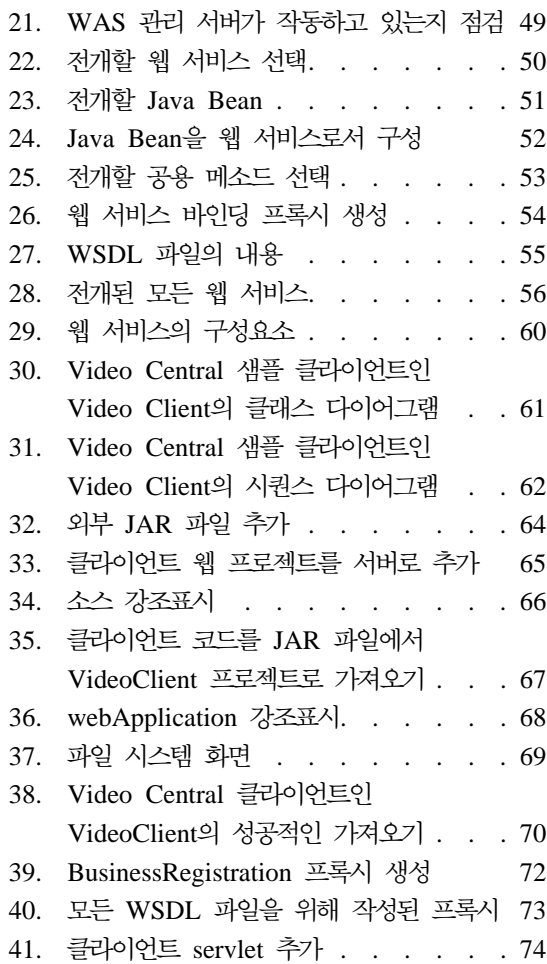

# <span id="page-8-0"></span>제 1 장 이 지<del>습</del>서에 대하여

## 자습서 개요

단계별 안내와 완료된 작업 응용프로그램이 있는 IBM® Video Central 지습서는 웹 서비스 제공자로서의 DB2®를 보여줍니다. 웹 서비스는 SOAP(Simple Object Access Protocol), WSDL(Web Services Description Language), UDDI(Universal Description, Discover and Integration) 스펙과 같은 최신 기술을 기반으로 합니 다. SOAP는 웹 서비스를 호출하는 데 사용되는 표준 메시지 형식입니다. Video Central 지습서의 응용프로그램은 인터넷 표준 프로토콜인 HTTP(Hyper Text Transfer Protocol)를 사용하여 SOAP 메시지를 전송합니다. 웹 서비스 리퀘스터 는 웹 서비스 제공자의 WSDL 문서를 사용하여 개발될 수 있습니다. 웹 서비스 에 대한 자세한 정보는 http://www.ibm.com/software/webservices를 참조 하십시오.

웹 서비스는 응용프로그램을 통합하기 위한 새로운 개발 모델입니다. 분산 컴퓨팅 환경에서 비즈니스 논리를 설명, 발행, 발견 및 호출하기 위한 표준 기술을 제공합 니다. 이 지습서에는 여섯 개의 웹 서비스를 WAS(WebSphere® Application Server)로 전개하는 데 필요한 완전한 문서가 있습니다. 이 웹 서비스가 실행되는 것을 보여주기 위해 클라이언트 응용프로그램도 제공됩니다. DB2 XML Extender 의 동적 XML 맵핑 성능과 DB2 Net Search Extender의 고속 전체 텍스트 검색 엔진이 이 자습서에서 소개됩니다.

#### 기술 요구사항

이 지습서는 다음에 대한 많은 지식이 있는 전문 Java™ 프로그래머를 위한 것입 니다.

- WebSphere Application Server
- 웹 서비스 개념(자세한 정보는 "제 2 장 Video Central용 DB2 환경 사용 가 능화"를 참조하십시오.)
- DB2 Universal Database<sup>™</sup>
- 객체 지향 프로그래밍 개념
- Java 프로그래밍 언어

# <span id="page-9-0"></span>지습서 지속기간

이 자습서를 완료하는 데는 약 2시간이 걸립니다.

# 시작하기 전에

자습서에서 다음 제품이 사용되므로 시작하기 전에 설치해야 합니다.

- WebSphere Application Server(WAS), 버전 4.0 Advanced Edition Single Server
- DB2 XML Extender 및 DB2 Net Search Extender를 포함하고 있는 DB2 Universal Developer's Edition(DB2 UDE), 버전 8.1(XML과 Net Search Extender는 상자 안에 포함되어 있으나 별도의 CD에 있으므로 따로 설치해야 합니다.).
- WebSphere Studio Application Developer(WSAD), 버전 4.0

# 이 자습서에서 사용되는 규칙

이 자습서는 다음과 같은 규칙을 따릅니다.

- <DB2\_install\_dir>은 DB2의 설치 디렉토리를 참조할 때 사용됩니다.
- <WAS install dir>은 WebSphere Application Server의 설치 디렉토리를 참 조할 때 사용됩니다.
- <WSAD install dir>은 WebSphere Studio Application Developer의 설치 디 렉토리를 참조할 때 사용됩니다.

# <span id="page-10-0"></span>**2 Video Central -- -**

## 지속기간

이 장을 완료하는 데는 약 20분이 걸립니다.

#### 시작하기 전에

객체 지향 프로그래밍 개념에 익숙해야 합니다.

## 개요

이 장은 웹 서비스와 SOAP(Simple Object Access Protocol)에 대해 소개합니 다. Video Central에 구현되어 있는 웹 서비스와 Video Central의 아키텍처에도 익숙해지도록 할 것입니다.

### 웹 새비스 발견

다음 절은 웹 서비스의 개요를 제공합니다.

#### 웹 서비스란?

웹 서비스는 다른 응용프로그램에 의해 호출될 수 있는 관련 응용프로그램 기능 세트입니다. 정보를 표시하기 위해 HTML을 사용하는 기존의 응용프로그램과는 달 리, 웹 서비스는 정보 교환을 위해 XML을 사용합니다. 웹 서비스는 많은 다른 프 로그래밍 언어와 플랫폼을 사용하여 구현 및 액세스될 수 있습니다. 이 자습서는 Windows® 플랫폼에 웹 서비스 리퀘스터와 제공자를 구현하기 위해 Java 언어를 사용합니다.

웹 서비스는 특정 태스크를 수행하는 모듈로 된 응용프로그램이며 HTTP와 같은 개방형 프로토콜을 통해 액세스될 수 있습니다. 비즈니스가 융통성있는 프로그래 밍 모델을 사용하여 복잡한 조작을 수행하는 웹 서비스를 동적으로 혼합하고 일치 시킬 수 있습니다.

<span id="page-11-0"></span>웹 서비스의 개념은 세 개의 구성요소 역할의 정의에 따라 다릅니다(그림 1 참조).

#### 서비스 제공자

- e-business 서비스 제공
- 레지스트리를 통해 서비스의 사용 가능성 발행(선택적)

#### 서비스 브로커

• 서비스를 발행하고 찾기 위한 지원 제공

#### **세비스 리퀘스터**

- 서비스 브로커를 사용하여 필요한 서비스 찾기
- 서비스 제공자로부터 사용 가능한 서비스로 바인드
- 정의된 인터페이스를 사용하여 서비스 호출

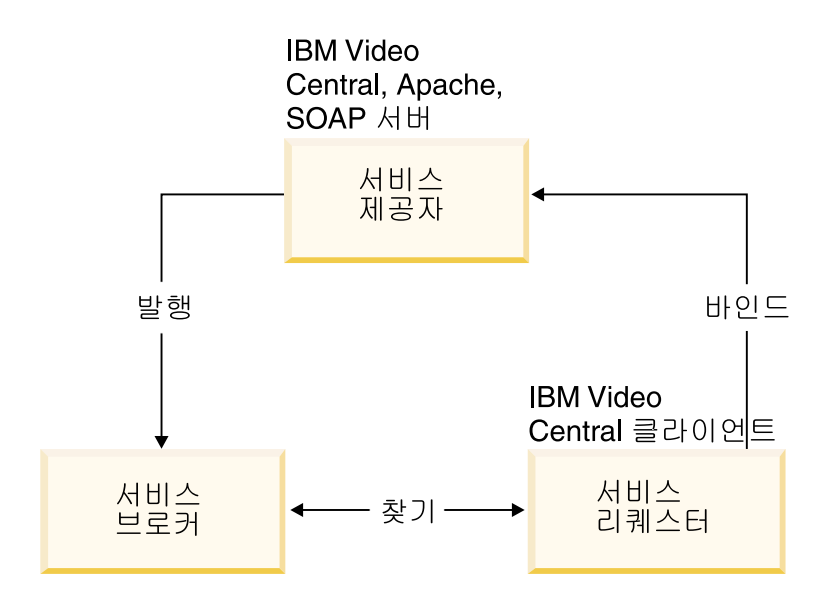

그림 1. 웹 서비스의 *구*성요소

비즈니스가 동반 관계를 맺게 될 때, 웹 서비스가 만나는 위치가 UDDI(Universal Description, Discovery and Integration) 레지스트리입니다. UDDI 스펙은 비즈 니스가 전역 비즈니스 레지스트리에 있는 정보를 공유하고, 각각의 서비스를 발견 하고, 인터넷에서 상호 작동하는 방법을 정의할 수 있게하는 플랫폼에 관계없는 개 <span id="page-12-0"></span>방형 표준을 정의합니다. 레지스트리는 개발자가 빠르게 동적 응용프로그램을 작 성하기 위해 사용할 수 있는 다양한 함수 라이브러리가 되도록 유지됩니다. IBM 은 여러 산업의 선두주자들이 이미 지지하고 있던, UDDI 스펙을 정의하는 주요 참가자들 중의 하나입니다.

웹 서비스는 WSDL(Web Services Description Language)에 의해 UDDI 비즈 니스 레지스트리에 발행됩니다. 이들은 SOAP(Simple Open Access Protocol)를 사용하여 서로 대화합니다. 웹 서비스는 세 가지 범주로 나눌 수 있습니다.

- 비즈니스 정보 비즈니스가 고객이나 다른 비즈니스와 정보를 공유합니다. 이 런 경우, 비즈니스는 그 범위를 확장하기 위해 웹 서비스를 사용합니다. 비즈니 스 정보용 웹 서비스의 예는 뉴스 스트림, 로컬 일기 예보, 또는 주식 지분<mark>입니</mark> 다.
- 비즈니스 통합 비즈니스가 트랜잭션의 "수수료" 서비스를 고객에게 제공합니 다. 이런 경우, 비즈니스는 상거래시 가공할 수 있는 공급업자의 전역적인 순익 의 가치를 가능하게 합니다. 비즈니스 통합 웹 서비스의 예는 e-marketplaces 의 입찰과 경매, 예약 시스템, 신용 점검을 포함합니다.
- 비즈니스 프로세스 외부화 비즈니스가 전역적인 가치 체인을 작성하여 자신을 경쟁 상대와 차별화합니다. 이런 경우, 비즈니스는 동적으로 프로세스를 통합하 기 위해 웹 서비스를 사용합니다.

UDDI에 대한 자세한 정보는 http://www.uddi.org를 참조하십시오.

#### 웹 서비스에 액세스하는 방법

회사가 제공하는 비즈니스 기능들을 웹에 발행할 수 있습니다. 잠재적인 고객이나 클라이언트가 UDDI 비즈니스 레지스트리와 같은 레지스트리를 통해 웹에서 이 서 비스들의 사용 가능성을 발견합니다.

웹 서비스는 분산 및 클라이언트/서버 모델로의 자연스러운 확장입니다. 웹 서비스 에서 메소드는 SOAP라고 하는 XML 표준 형식을 사용하여 리모트 오브젝트에 호출될 수 있습니다. SOAP 메시지는 MQSeries®와 HTTP 등 다양한 전송 프로 토콜을 사용하여 교환될 수 있습니다. UDDI 레지스트리는 사용 가능한 서비스와 서비스 제공자의 디렉토리를 제공합니다. 인터페이스는 언어 독립적인 XML 표준 인 WSDL을 사용하여 정의됩니다.

<span id="page-13-0"></span>IBM은 웹 서비스 기능으로 주요 제품들을 사용 가능하게 하고 있습니다. 웹 서비 스를 자동으로 생성, 발행, 테스트 및 호출하는 도구가 사용 가능합니다. 이 지습 서는 이 도구들 중 일부를 사용하는 방법을 소개합니다. IBM은 SQL문을 제출하 고, 선택하면 리턴되는 데이터의 형식을 제어하는 다른 방법도 제공합니다. 이 지 원을 WORF(Web services Object Runtime Framework) 및 DADX(Document Access Definition eXtension)라고 합니다. 자세한 정보는 다음을 참조하십시오. http://www.ibm.com/software/data/pubs/papers/db2webservices/db2webservices.pdf

### **Video Central -**

Video Central은 비디오 대여 응용프로그램(비즈니스 대 비즈니스 응용프로그램) 의 일반적인 웹 서비스 제공자입니다. Video Central의 목적은 등록된 웹 기반의 응용프로그램들이 액세스할 수 있는 중앙 데이터 저장소를 제공하는 것입니다. Video Central 응용프로그램은 클라이언트의 관리적인 필요성에 서비스를 제공하 는 비즈니스 서비스와 클라이언트가 그들의 고객에게 서비스를 제공하고 관리할 수 있게 하는 고객 서비스의 두 가지 영역에서 클라이언트의 비즈니스 필요성을 충족 시키는 웹 서비스 모음을 제공합니다.

#### 비즈니스 해석

비디오 대여점 소유주가 매일의 대여 작업을 수행할 때 다음과 같은 제한 요인에 직면합니다.

- 새 대여 제목 정보의 수동적이고 반복적인 데이터 입력
- 제한된 제목 설명(줄거리, 인물, 제작진 등의 정보를 수동으로 입력)
- 고객의 대여 기록과 선호에 따라 고객에게 비디오를 제안하는 것이 불가능
- 부가 가치 서비스(희망 목록이나 이전 대여 기록) 중 일부가 로컬 데이터에만 제하됨
- 비싼 대여 항목을 맡기기 위해 새 고객 또는 기존 고객의 신용 평가 기능 제한
- 새 고객에 의해 도난당한(대여 후 사라짐) 비디오로 인한 매출 손실

즉, 대여 비즈니스 소유주의 데이터 액세스가 그들 자신의 데이터베이스에 있는 정 보에만 제한됩니다. Video Central의 현재 단계는 다음 서비스를 제공합니다.

#### **Video Central -- -**

이 지습서에서 하나의 비즈니스 관련 웹 서비스인 비즈니스 등록을 설계했습니다.

**비즈니스 등록:** 이 웹 서비스를 사용하면 클라이언트(예를 들면, 비디오 대여점) 가 그들의 비즈니스를 Video Central에 등록할 수 있습니다. 비즈니스가 Video Central에 등록되면, 사용 가능한 다른 웹 서비스를 사용할 수 있습니다.

#### **Video Central - -**

다섯 개의 특정한 고객 관련 웹 서비스인 고객 등록, 고객 위반, 고객 대여 목록, 고객 희망 목록, 영화 검색을 설계했습니다.

고<mark>객 등록:</mark> 이 웹 서비스를 사용하면 등록된 비즈니스(즉, 비디오 대여점)가 그들 의 고객을 Video Central에 등록할 수 있습니다. 고객이 등록되면, 고객에 대한 유용한 정보(예를 들면, 대여 기록, 희망 목록, 위반)가 사용 가능한 다른 서비스 에 의해 저장, 액세스 및 분석될 수 있습니다.

고객 위반: 이 웹 서비스를 사용하면 등록된 비즈니스가 고객의 위반 사항을 Video Central 저장소에 추가할 수 있습니다. 이를 사용하면 비즈니스가 로컬 데 이터베이스에 실제로 데이터를 저장하지 않고도 그들의 고객에 대해 고객 위반을 추적할 수 있습니다. 이 웹 서비스를 사용하면 등록된 비즈니스가 잠재적인 고객 또는 기존 고객에 대해 위반을 언제든지 조회할 수도 있습니다. Video Central은 많은 비디오 상점의 중앙 저장소이기 때문에, 고객이 새 항목을 대여하기 전에 고 객이 다른 상점에서 위반 사항이 있는지를 비즈니스가 알 수 있습니다.

**고객 대여 목록:** 이 웹 서비스를 사용하면 등록된 비즈니스가 각각의 고객에 대 해 이전에 대여한 비디오 목록을 추적할 수 있습니다. 이 웹 서비스를 사용하면 등록된 비즈니스가 언제든지 고객의 대여 내용을 조회할 수도 있습니다.

고객 희망 목록: 이 웹 서비스를 사용하면 등록된 비즈니스가 고객이 보고 싶다 고 말한 비디오의 제목을 추가할 수 있습니다. 이를 사용하면 비즈니스가 언제든 지 고객을 위해 이 비디오들을 추적하고 고객의 희망 목록을 쿼리할 수 있습니다. 또한, 비디오 상점은 어떤 비디오를 고객이 원하는지를 판별하여 재고를 변경하는 데 이 목록을 사용할 수 있습니다.

영화 검색: 이 웹 서비스를 사용하면 등록된 비즈니스가 영화 제목과 영화 줄거 리 요약을 검색할 수 있습니다. 비즈니스가 손으로 모든 데이터를 로컬 데이터베 <span id="page-15-0"></span>이스에 입력하는 대신 현재 및 계속 갱신되는 영화 정보를 온라인으로 검색할 수 있습니다. 이 웹 서비스는 비디오 대여 의사 결정을 돕기 위해 상점에서 직원이나 고객에 의해 사용될 수 있습니다.

#### **Video Central -**

Video Central 응용프로그램은 웹 서비스 아키텍처를 기반으로 합니다. Video Central 설계에 대한 세부사항은 "제 5 장 Video Central 설계의 검토"에서 제공 됩니다. 이 아키텍처의 일부로서 Video Central은 기본적으로 동적인 e-business 서비스의 융통성있는 제공자입니다(인터넷에서).

서비스 리퀘스터는 Video Central이 의해 제공되는 서비스를 사용하기 위해 개발 될 수 있습니다. 서비스 리퀘스터가 Video Central에서 서비스를 필요로 하면, 그 요청을 클라이언트 머신에 있는 서비스 프록시 오브젝트로 보냅니다. 그런 후, 프 록시는 요청과 관련 데이터를 XML 형식으로 압축하고 SOAP 인코드된 메시지 안에서 XML 데이터를 보냅니다. SOAP 런타임 서브릿은 WAS 버전 4.x에서 제 공됩니다. SOAP 런타임 서브릿이 요청을 받으면, 요청을 처리하기 위해 연관된 서 비스를 구현하는 해당 Java Bean에 요청을 맡깁니다.

Video Central 응용프로그램은 다음 3개의 층으로 된 응용프로그램으로 구현됩니 다.

- 1. WIL(Web Interface Layer)
- 2. BLL(Business Logic Layer)
- 3. DAL(Data Access Layer)

이 3층 설계는 확장 가능한 프레임워크를 통한 향상을 쉽게하는 Video Central의 융통성 있는 구성요소 기반 구현을 가능하게 합니다.

WIL(Web Interface Laver)은 웹 서비스, HTTP Servlet 또는 JSP(JavaServer Pages) 등의 여러 웹 인터페이스를 지원하도록 구현될 수 있습니다. 이는 일반 사 용자 인터페이스 설계에서 최대한의 융통성을 제공합니다. Video Central은 웹 서 비스 호출을 위해 SOAP 런타임을 이용하여 웹 서비스를 구현합니다.

BLL(Business Logic Layer)은 요약의 레벨로서 웹 서비스를 사용하여 설계됩니 다. 각 웹 서비스는 비즈니스 논리 세트를 정의하고 인터페이스는 WSDL(Web Services Description Language)을 사용하여 설명됩니다. 다음으로 WSDL 인터 페이스는 공용 또는 개인용 UDDI(Universal Description, Discovery, and Integration) 레지스트리로 발행될 수 있습니다. Video Central 응용프로그램의 키 구성요소는 스토리지와 검색을 위해 고객 위반 저장소를 관리하기 위해 DB2 XML Extender의 사용법을 포함하고 있습니다. 또한, Video Central은 빠른 텍스트 검 색 엔진을 통해 영화 검색 웹 서비스를 향상시키기 위해 DB2 Net Search Extender 를 이용합니다.

DAL(Data Access Layer)은 JDBC(Java Database Connectivity)용 랩퍼인 IBM Data Access Bean을 사용하는 Data Access 구성요소 안에 통합되어 있습니다. 비즈니스 논리를 구현하는 JavaBeans™는 데이터를 저장하고 검색하는 데 Data Access 구성요소를 사용합니다. DB2 UDB가 Video Central 응용프로그램용 데 이터베이스 서버로 사용됩니다.

그림 2는 Video Central 응용프로그램의 아키텍처를 표시합니다.

<span id="page-17-0"></span>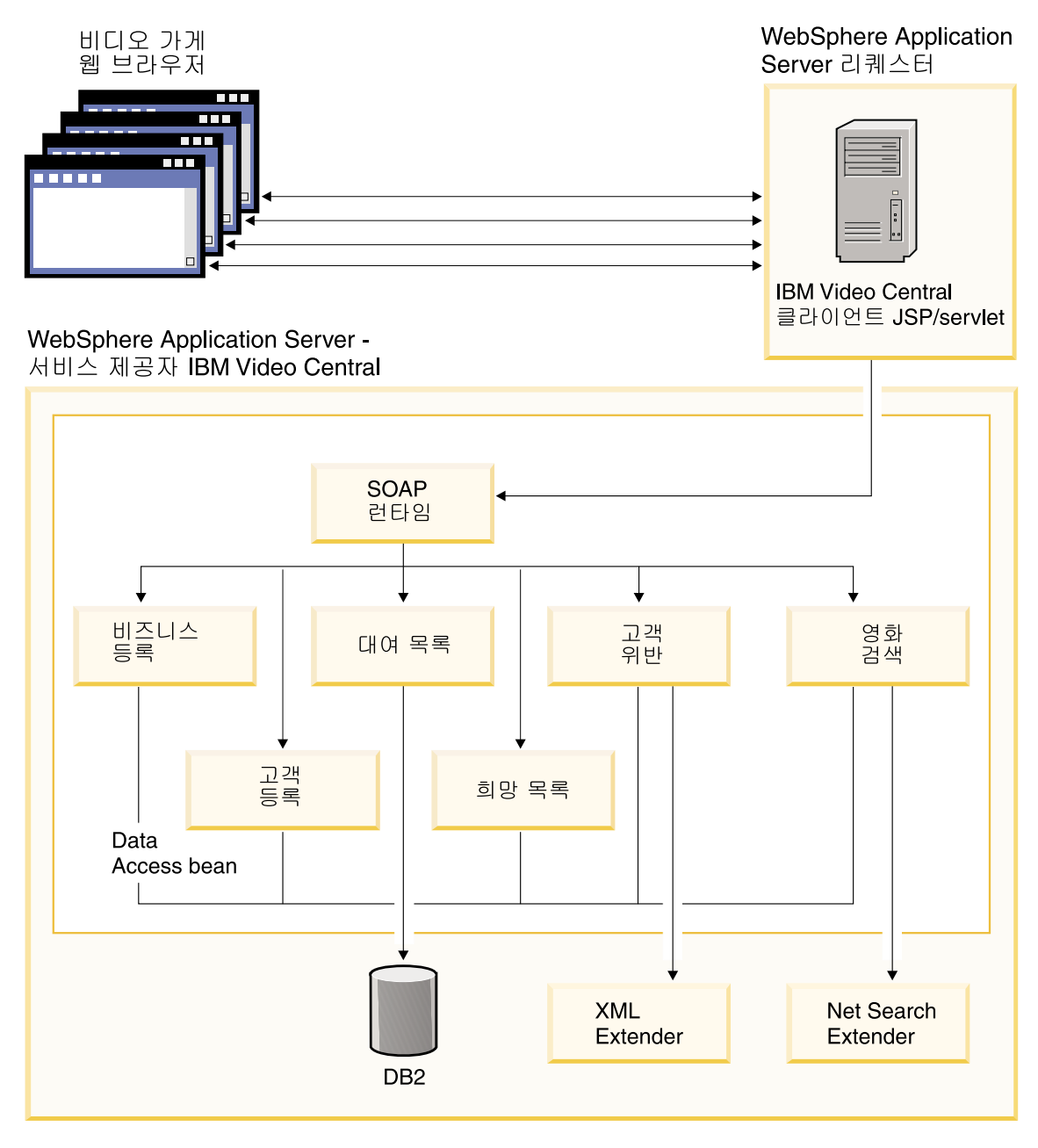

그림2. *Video Central 아*키텍처

# <span id="page-18-0"></span>레슨 요약

이 장에서는 다음을 수행했습니다.

- 웹 서비스에 대해 배웠습니다.
- Video Central의 상위 레벨 아키텍처와 설계에 대해 이해했습니다.

## 다음 단계

다음은 필수 DB2 개발 환경에 대해 배우고 Video Central 응용프로그램을 전개 하기 위해 준비할 것입니다.

# <span id="page-20-0"></span>제 3 장 Video Central용 DB2 환경 사용 가능화

## 지속기간

이 장을 완료하는 데는 약 15분이 걸립니다.

## 시작하기 전에

#### 시스템 요구사항

- Microsoft® Windows NT®, 버전 4.0, 서비스 팩 6a 이상 또는 Windows 2000
- Java 2 SDK Standard Edition, 버전 1.3
- DB2 Universal Developer's Edition(DB2 UDE) 버전 8.1
- DB2 XML Extender(DB2 UDE 버전 8.1과 함께 나오나, 별도의 CD에 있으 므로 따로 설치해야 합니다.)
- DB2 Net Search Extender(DB2 UDE 버전 v8.1과 함께 나오나, 별도의 CD 에 있으므로 따로 설치해야 합니다.)

# 개요

이 장은 Video Central을 위해 DB2 환경을 설정하는 것에 대해 소개합니다. 다 음을 포함합니다.

• DB2 XML Extender 및 DB2 Net Search Extender를 위해 Video Central 데이터베이스를 사용 가능화

다음도 수행합니다.

- ivc라는 이름의 새 사용자 작성
- Video Central이 필요로 하는 테이블 작성

#### <span id="page-21-0"></span>**Video Central**

#### **1: - ID 'ivc'**

운영 체제에 ivc 사용자 ID가 없는 경우, 작성하십시오.

#### **Windows 2000**

- 1. 시작 --> 설정 --> 제어판을 누르십시오.
- 2. 관리 도구 --> 컴퓨터 관리 --> 로컬 사용자 및 그룹을 선택하십시오.
- 3. 메뉴 표시줄에서 사<mark>용자 --> 새 사용자</mark>를 오른쪽 단추로 누르십시오.
- 4. ivc라는 이름과 VideoCentral이라는 암호를 가진 새 사용자를 작성하십시오. **다음 로그온할 때 반드시 암호 변경의** 선택을 취소하십시오.

#### **Windows NT**

- 1. 시작 --> 관리 도구(공용) --> 사용자 관리자를 누르십시오.
- 2. 메뉴 표시줄에서 사용자 --> 새 사용자를 오른쪽 단추로 누르십시오.
- 3. ivc라는 이름과 VideoCentral이라는 암호를 가진 새 사용자를 작성하십시오. 다음 로그온할 때 반드시 암호 바꿈의 선택을 취소하십시오.

#### 태스크 2: 샘플 데이터베이스 작성

- 이 지습서는 샘플 데이터베이스를 Video Central 데이터베이스로 사용합니다. 샘 플 데이터베이스를 작성하려면 다음 중 하나를 수행하십시오.
- 명령행에서 db2sampl을 실행하십시오.
- 시작 --> 프로그램 --> IBM DB2 --> 첫 단계를 누르고, 첫 단계 창에서 샘 플 **데이터베이스 작성**을 누르십시오.

# 태스크 3: 샘플 데이터베이스가 DB2 XML Extender를 사용할 수 있게 하기

XML Extender로 DB2에 XML 문서를 저장 및 검색하려면, 먼저 XML에 대해 데이터베이스를 사용 가능하게해야 합니다.

XML에 대해 데이터베이스를 사용 가능하게 하면 DB2 XML Extender는 다음 을 수행합니다.

- 모든 UDT(User-Defined Type)와 UDF(User-Defined Function) 작성
- 제어 테이블 작성 및 제어 테이블을 XML Extender가 필요로 하는 필수 메타 데이터로 채우기
- db2xml 스키마를 작성하고 필요한 특권을 지정

다음은 샘플 데이터베이스가 DB2 XML Extender를 사용할 수 있게 하는 단계 입니다.

- 1. DB2 명령 창에서 <DB2 install dir>\tutorials\VideoCentral \db\dbEnableXML.bat를 실행하십시오.
	- 이 스크립트는 다음을 수행합니다.
	- a. 샘플 데이터베이스에 연결합니다.
	- b. XML Extender 바인드 파일을 샘플 데이터베이스에 바인드합니다.
	- c. XML Extender를 사용 가능화합니다.
	- 주: XML에 대해 데이터베이스를 사용 불가능화하려는 경우를 위해 <DB2\_install\_dir>\tutorials\VideoCentral\db\dbDisableXML. bat 스크립트가 제공됩니다. 이 지습서를 목적으로 이를 수행할 필요는 없 습니다.
- 2. DB2 명령 창에서 다음 명령을 입력하여 DB2 XML Extender가 사용 가능 한지 확인하십시오.
	- a. db2 connect to sample
	- b. db2 select procname from syscat.procedures where procschema='DB2XML'

다음과 같은 스토어드 프로시저 이름 목록이 표시됩니다.

- DXXDISABLECOLL
- v DXXDISABLECOLUMN
- DXXFNABLFCOLL
- DXXENABLECOLUMN
- DXXGFNXML
- DXXGENXMLCLOB
- <span id="page-23-0"></span>• DXXINSERTXML
- DXXRFTRIFVFXML
- DXXRFTRIFVFXMLCLOB
- DXXSHRFDXML

Video Central 응용프로그램은 DXXGENXML 및 DXXSHREDXML의 스토어드 프 로시저를 사용하며, 이는 둘 다 고객 위반 웹 서비스에서 사용됩니다. DXXGENXML은 DB2에서 XML 문서로서 고객 위반을 검색하는 데 사용되는 고 객 위반을 쿼리할 때 사용됩니다. DXXSHREDXML은 XML 문서로서 검색되는 고 객 위반을 DB2에 추가할 때 사용됩니다.

XML Extender http://www.ibm.com/software/data/ db2/extenders/xmlext/library.html에서 온라인으로 사용 가능한 XML Extender 관리 및 프로그래밍을 참조하십시오.

# 태스크 4: 샘플 데이터베이스가 DB2 Net Search Extender를 사용할 수 있게 하기

- 1. DB2 명령 창에서 <DB2 install dir>\tutorials\VideoCentral \db\dbEnableNX.bat를 실행하십시오.
	- 이 스크립트는 다음을 수행합니다.
	- a. DB2를 시작합니다.
	- b. 샘플 데이터베이스에 연결합니다.
	- c. DB2 Net Search Extender 디먼을 시작합니다.
	- d. Net Search Extender에 대해 데이터베이스를 사용 가능화합니다.
	- e. 텍스트 컬럼(Video Central에 대해서는 Net Search가 ivc.titleinfo.name과 ivc.titleplot.plotsummary 컬럼으로 인덱스되어 있음)을 사용 가능화합니다.
	- 주: DB2 Net Search Extender를 사용하여 데이터베이스를 사용 불가능화하 려는 경우를 위해 <DB2\_install\_dir>\tutorials\VideoCentral \db\dbDisableNX.bat가 제공됩니다. 이 지습서를 목적으로 이를 수행할 필요는 없습니다.

<span id="page-24-0"></span>2. <DB2 install dir>\tutorials\VideoCentral\db\movieSearch.log를 열 고 오류를 확인하여 DB2 Net Search Extender가 사용 가능한지 확인하십시  $\overline{\sigma}$ 

**주:** 오류가 있으면 "제 8 장 일반 문제점 해결"을 참조하십시오.

Net Search Extender에 대한 추가 정보는 http://www.ibm.com/software/ data/db2/extenders/netsearch에서 온라인으로 사용 가능한 Net Search Extender 관리 및 프로그래밍과 "부록 A-- 참조 정보"를 참조하십시오.

#### **5: Video Central**

- 1. DB2 명령 창을 열어서 일괄처리 파일을 실행하십시오.
- 2. DB2 명령 창에서 <DB2 install path>\tutorials\VideoCentral \db\tblCreate.bat를 실행하십시오.
	- 이 스크립트는 다음을 수행합니다.
	- a. 샘플 데이터베이스 안에 Video Central에 필요한 테이블을 작성합니다.
	- b. 필요한 인덱스와 제한조건을 작성합니다.
	- c. 필요한 테이블(코드 테이블, DAD 테이블, 영화 검색 테이블)을 채웁니다.
	- 주: 더 이상 Video Central을 실행하지 않고 테이블을 삭제하려는 경우를 위 해 <DB2 install dir>\tutorials\VideoCentral\db\tblClean.bat 스크립트가 제공됩니다. 이 지습서를 목적으로 이를 수행할 필요는 없습니 다.
- 3. DB2 명령 창에서 다음 명령을 입력하십시오.
	- a. DB2 connect to sample
	- b. DB2 list tables forschema ivc

<span id="page-25-0"></span>다음과 같은 10개의 테이블 목록이 표시됩니다.

- BUSINESSINFO
- v DAD
- QUERY RESULT TAB
- TITLEINFO
- TITLEPLOT
- v USERINFO
- USERINFRACT
- USERINFRACT TMP
- USERRENTALS
- **USERWISHES**

## 레슨 요약

이 장에서는 다음을 수행했습니다.

- ivc라는 이름의 새 사용자를 작성했습니다.
- 샘플 데이터베이스를 작성했습니다.
- DB2 XML Extender 및 DB2 Net Search Extender에 대해 Video Central 데이터베이스를 사용 가능화했습니다.
- Video Central이 필요로 하는 테이블을 작성하고 채웠습니다.

#### 다음 단계

다음은 필수 개발 환경에 대해 배우고 Video Central 응용프로그램 실행을 준비 합니다.

# <span id="page-26-0"></span> **4 WebSphere Studio Application Developer - -**

## 지속기간

이 장을 완료하는 데는 약 20분이 걸립니다.

## 개요

이 장은 IBM WebSphere Studio Application Developer에 대한 간단한 소개입 니다. 웹 서비스를 위해 Java 개발 환경을 설정하는 방법을 설명합니다.

## 전제조건

- WebSphere Application Server(WAS) 버전 4.0, Advanced Edition Single Server
- WebSphere Studio Application Developer(WSAD) 버전 4.0

## **Video Central**

#### 태스크 1: WAS 리모트 서버 인스턴스 정의

이 태스크는 WebSphere Studio Application Developer에서 Video Central 서 버 프로젝트를 작성 및 WAS 리모트 서버에 대한 정의를 작성하는 것입니다.

#### **WebSphere Studio Application Developer -**

**- --> - --> IBM WebSphere Studio Application Developer -->** IBM WebSphere Studio Application Developer를 눌러 WebSphere Studio Application Developer를 시작하십시오.

#### **Video Central** 서버 작성 및 구성

1. Video Central 서버를 작성합니다.

- a. 서버 Perspective에서 파일 --> 신규 --> 서버 프로젝트를 눌러서 서버 프 로젝트를 작성하십시오.
- b. 프로젝트 이름을 VideoCentralServer로 하십시오. 완료를 누르십시오.
- 2. 새 서버 인스턴스를 작성 및 구성합니다.
	- a. 서버 Perspective의 서버 구성 탐색 패널에서 서버 구성을 오른쪽 단추로 누르고 신규 --> 서버 인스턴스 및 구성을 선택하십시오.
	- b. 이름을 VideoCentralServer로 하고 서버 인스턴스 유형에서 **WebSphere** 서버 --> WebSphere v4.0 원격 서버를 선택하십시오. 이제 다음 화면이 표시됩니다(그림 3 참조).

<span id="page-28-0"></span>![](_page_28_Picture_92.jpeg)

*그림 3. 새 서버 인스턴스 작성 및 구성* 

- c. 다음을 누르십시오.
- d. 호스트 주소 필드의 127.0.0.1을 localhost로 바꾸십시오.
- e. WebSphere 설치 디렉토리 필드에서 Websphere Application Server 4.0 Advanced Edition Single Server를 설치한 위치(즉, <WAS\_install\_dir>)를 입력하십시오. 다음을 누르십시오.
- <span id="page-29-0"></span>f. 새 원격 파일 전송 인스턴스 작성 --> 복사 파일 전송 메커니즘을 선택하 십시오. 다음을 누르십시오.
- g. 원격 대상 디렉토리 필드에서 Websphere Application Server 4.0 Advanced Edition Single Server를 설치한 위치(즉, <WAS install dir>)를 입력하 십시오. 다음을 누르십시오.
- h. HTTP 포트 번호를 8080 대신 9080으로 설정하십시오. <mark>완료</mark>를 누르십시 오. 이제 탐색 패널에서 다음 화면이 표시됩니다(그림 4 참조).

![](_page_29_Picture_3.jpeg)

**그림 4. 작성된 서버 인스턴스** 

- 3. 서버 구성 패널의 서버 구성 폴더에서 VideoCentralServer --> 열기를 오른 쪽 단추로 누르십시오.
	- a. 일반 탭에서 관리 클라이언트 사용 가능을 선택하십시오.
	- b. EJB 탭에서 EJB 테스트 클라이언트 사용 가능의 선택을 취소하십시오.
	- c.  **--> VideoCentralServer**  -.
	- d. VideoCentralServer 창을 닫으십시오.
- 4. 데이터 소스를 구성합니다.
	- a. 같은 창에서 데이터 소스 탭을 선택하고 JDBC 드라이버 목록에서 **Db2JdbcDriver**를 강조표시하십시오.
	- b. 샘플 데이터베이스를 추가하십시오.
		- 1) 위에서 선택한 JDBC 드라이브에 정의된 데이터 소스 상자 옆에 있는 추가 단추를 누르십시오.
		- 2) 이름 필드에서 sample을 입력하십시오.
		- 3) **JNDI 이**름 필드에 jdbc/Sample을 입력하십시오. (주: JNDI 이름은 대소문자 구분되므로, 여기서 Sample은 대문자여야 합니다.)
		- 4) <mark>데이터베이스 이름</mark> 필드에 sample을 입력하십시오.
		- 5) 기본 사용자 ID 필드에 ivc를 입력하십시오.
		- 6) 기본 사용자 암호 필드에 VideoCentral을 입력하십시오.
		- 7) 확인을 누르십시오.
		- 주: Video Central 응용프로그램은 VideoCentral.properties에 저장되 어 있는 사용자 ID와 암호를 사용하여 DB2로 연결합니다.

다음 화면이 표시됩니다(그림 5 참조).

<span id="page-31-0"></span>![](_page_31_Picture_203.jpeg)

- *그림 5. 데이터 소스 구성* 
	- c. X를 누르고 변경사항을 저장할 것인지 물으면 <mark>예</mark>를 눌러서 VideoCentralServer를 닫으십시오.
- 5. 서버 구성 패널의 서버 인스턴스 폴더에서 VideoCentralServer --> 열기를 오른쪽 단추로 누르십시오.
	- a. 경로 탭을 선택하고 **외부 JAR** 추가를 눌러서 다음을 추가하십시오.
		- <DB2 install dir>\java\db2java.zip
		- <DB2\_install\_dir>\tools\databean.jar
		- <WAS install dir>\lib\j2ee.jar
		- 주: db2java.zip 파일은 DB2 데이터베이스를 위한 JDBC 2.1 지원을 제 공하는 클래스 세트입니다. 이 클래스들은 JDBC 유형 2 드라이버 아 키텍처를 사용하여 DB2 서버와 통신합니다.
	- b. X를 누르고 변경사항을 저장할 것인지 물으면 <mark>예</mark>를 눌러서 VideoCentralServer를 닫으십시오.

#### <span id="page-32-0"></span>태스크 2: Video Central 웹 프로젝트 정의 및 소스 코드 임포트

#### **VideoCentral**

v

- 1. VideoCentral 웹 프로젝트를 작성하십시오.
	- a. 웹 Perspective에서 파일 --> 신규 --> 웹 프로젝트를 눌러서 새 웹 프로 젝트를 작성하십시오. 프로젝트 이름을 VideoCentral이라고 하고 엔터프 라이즈 응용프로그램 프로젝트 이름을 VideoCentralEAR이라고 하십시오. 다음을 누르십시오.
	- b. <mark>모듈 종속성</mark> 화면이 표시됩니다. 모든 디폴트값을 유지하십시오. 다음을 누 르십시오.
	- c. 이제 Java 빌드 설정 정의 화면에 있게 됩니다. 라이브러리 탭을 선택하고 외부 JAR 추가를 누른 후, JAR 선택 팝업 창에서 다음 외부 jar를 추가 하십시오.
		- <WSAD\_install\_dir>\plugins\com.ibm.etools.webservices\runtime\soap.jar
		- <DB2 install dir>\tools\databean.jar
		- 주: soap.jar은 Video Central이 웹 서비스가 필요로 하는 SOAP 메시 지 구문 분석을 수행하는 데 필요합니다. databean.jar은 Java에서 간단히 DB2에 액세스하기 위해 IBM이 제공하는 클래스 세트입니다. 이제 다음 화면이 표시됩니다(그림 6 참조).

#### <span id="page-33-0"></span>Create a Web Project

![](_page_33_Picture_107.jpeg)

그림6. *외부 JAR 파일 추가* 

- d. 완료를 누르십시오.
- 2. VideoCentral 웹 프로젝트를 서버에 추가하십시오.
	- a. 서버 구성 패널에서 서버 구성을 펼치고 VideoCentralServer를 오른쪽 단 추로 누르십시오. 프로젝트 추가 --> VideoCentralEAR를 선택하십시오. 이제 서버 구성 패널 창에서 다음 화면이 표시됩니다(그림 7 참조).

<span id="page-34-0"></span>![](_page_34_Picture_0.jpeg)

그림 7. 웹 프로젝트를 서버에 추가

b. 네비게이터 패널에서 VideoCentral 웹 프로젝트를 오른쪽 단추로 누르고 특성 --> 서버 환경설정을 선택하십시오. 상자에서 VideoCentralServer를 강조표시하고 적용을 누른 후, 확인을 누르십시오(그림 8 참조).

![](_page_34_Picture_97.jpeg)

<u>그림 8. 웹 프로젝트를 서버에 추가 계속됨</u>

#### <span id="page-35-0"></span>**VideoCentral.jar를 WebSphere Studio Application Developer로 가져오기**

1. 새로 작성한 VideoCentral 웹 프로젝트를 펼치고 Source를 강조표시하십시 오(그림 9 참조).

![](_page_35_Picture_2.jpeg)

*9. JAR*

- 2. 파일 --> 가져오기를 선택하십시오.
- 3. 가져오기 소스에서 ZIP 파일을 선택하십시오. 다음을 누르십시오.
- 4. <DB2 install dir>\tutorials\VideoCentral\lib\VideoCentral.jar 를 찾으십시오.
- 5. 모두 선택 단추를 누르십시오(그림 10 참조).
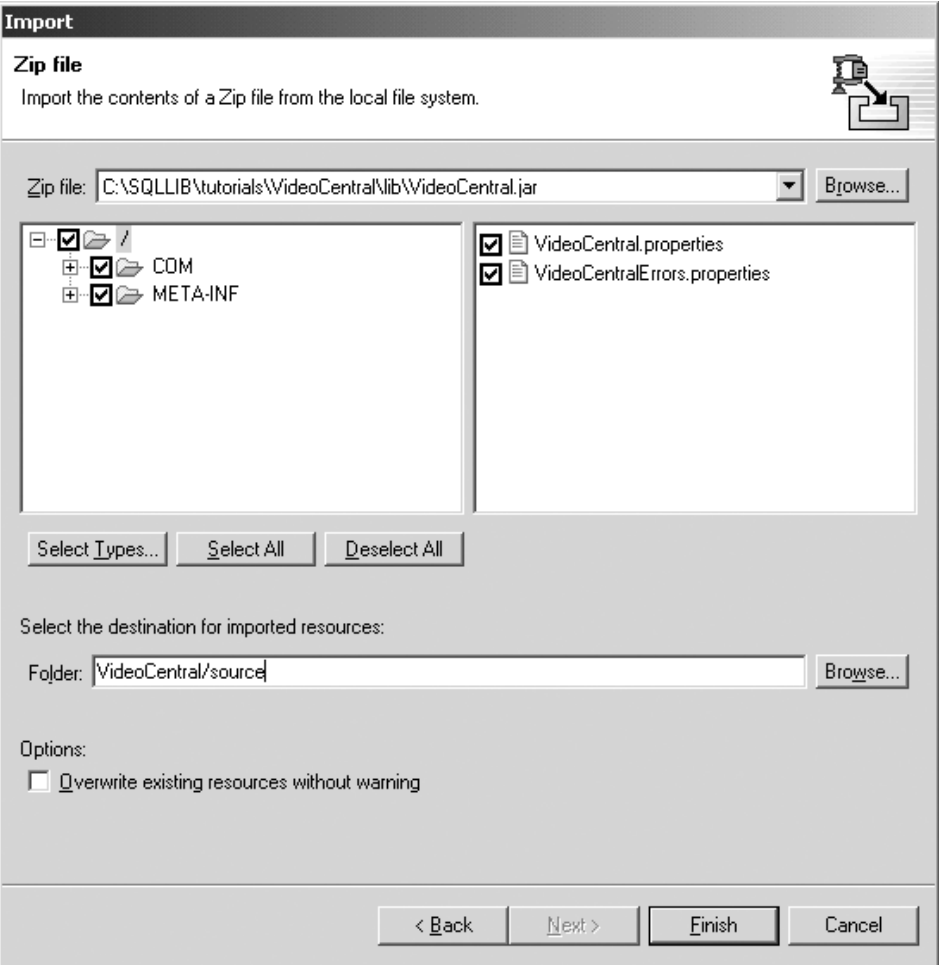

*그림 10. 가져오기할 자원 선택* 

6. 완료를 누르십시오.

이제 파일이 WebSphere Studio Application Developer로 가져오기되어지고 파일이 컴파일되고 있다는 것을 조치 막대에서 보게됩니다.

7. 파일이 VideoCentral 웹 프로젝트로 가져오기되면, Source 폴더를 펼치십시 오. 다음과 같은 구조를 가지고 있어야 합니다(그림 11 참조).

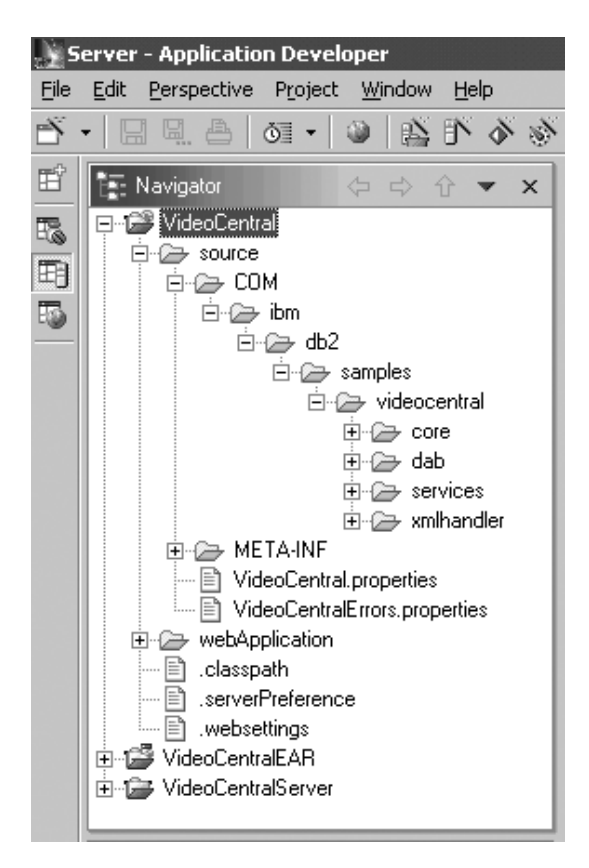

*11. Video Central* 

## 레슨 요약

이 장에서는 다음을 수행했습니다.

- WebSphere Studio Application Developer에 대해 배웠습니다.
- WebSphere Studio Application Developer 안에서 WAS 서버 참조를 작성하 여 응용프로그램을 전개하고 테스트했습니다.
- Video Central 코드를 WebSphere Studio Application Developer로 가져오기 했습니다.

### 다음 단계

다음은 Video Central 응용프로그램의 설계에 대해 자세히 설명할 것입니다.

### **5 Video Central**

### 지속기간

이 장을 완료하는 데는 약 20분이 걸립니다.

### 개요

이 장에서는 소프트웨어 구성요소 계층 양식으로 되어 있는 Video Central의 설 계와 구현에 대해 설명합니다.

- 1. WIL(Web Interface Layer)
- 2. BLL(Business Logic Layer)
- 3. DAL(Data Access Layer)

### **Video Central**

이 절은 Video Central의 설계에 대해 설명할 것입니다. 이해를 돕기 위해 일부 클래스 다이어그램과 시퀀스 다이어그램이 표시됩니다.

#### **WIL(Web Interface Layer)**

WIL(Web Interface Layer)는 Video Central이 사용자에게 제공하는 다양한 웹 서비스를 노출합니다. 웹 서비스는 상위 레벨 요약 계층을 사용하여 노출될 수 있 습니다. Video Central의 설계 자체는 웹 서비스에 대해 요약 계층을 포함하진 않 지만, 이 계층으로서 SOAP 런타임을 이용합니다.

#### **BLL(Business Logic Layer)** 개발

Video Central에 구현되어 있는 Java 클래스의 클래스 다이어그램과 시퀀스 다이 어그램이 제공됩니다. 관심이 있는 사용자를 위해 실제 Java 파일이 이 자습서의 <DB2 install dir>\tutorials\VideoCentral\lib\VideoCentral.jar과 <DB2 install dir>\tutorials\VideoCentral\lib\VideoClient.jar 파일에 있습니다.

#### **Video Central -**

다음 절은 Video Central의 BLL(Business Logic Layer)에 대한 세부사항이 제 공됩니다.

Video Central용 클래스 다이어그램: 그림 12는 Video Central의 전체적인 클 래스 다이어그램을 표시합니다.

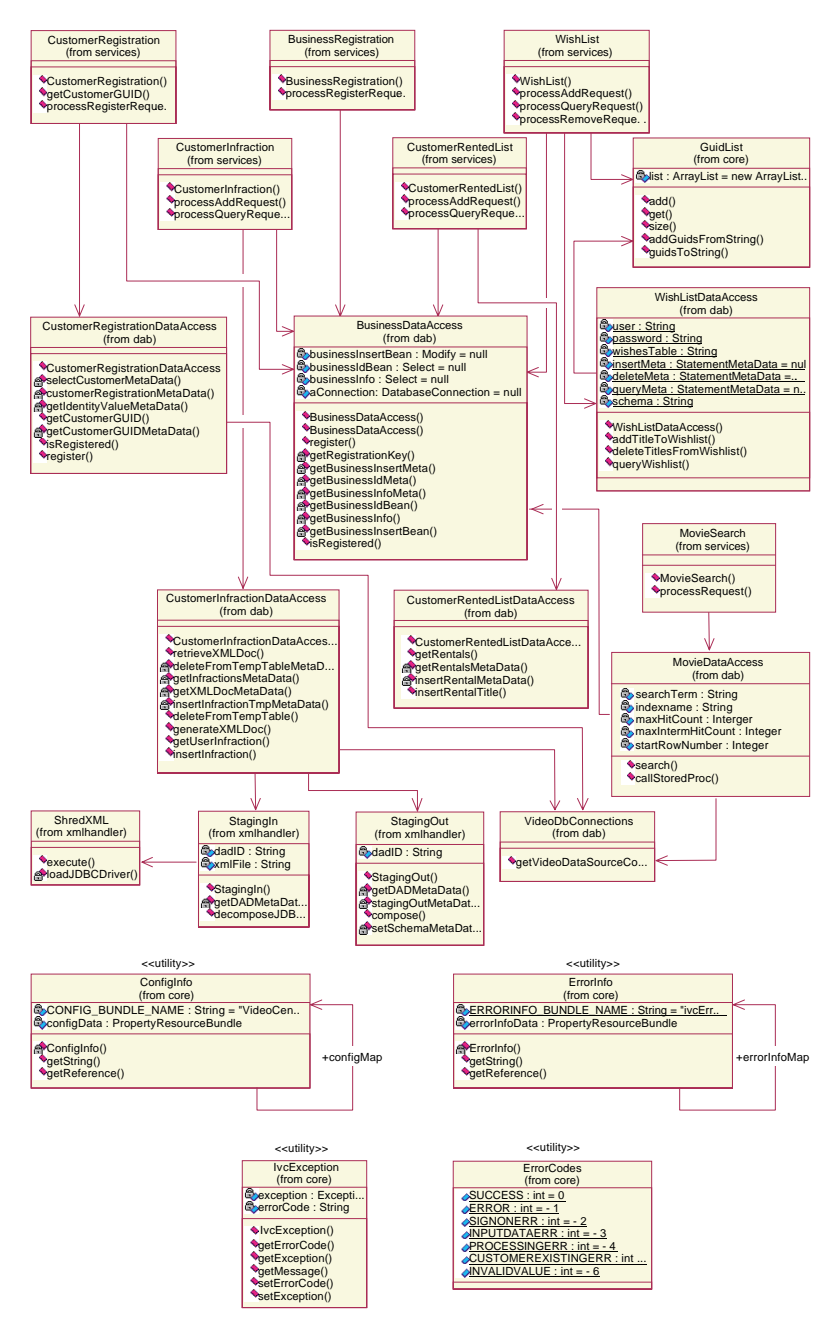

*그림 12. Video Central 전체 클래스 다이어그램* 

**고객 위반 웹 서비스에 대한 클래스 다이어그램:** 각 웹 서비스는 기본적으로 같 은 방법으로 구현됩니다. 그러나, 고객 위반 웹 서비스는 XML Extender의 사용 을 보여준다는 점에서 독특합니다. 이 때문에, XML 스토어드 프로시저가 액세스 되고 사용되는 방법을 표시하는 것에 대해 특별히 유의할 가치가 있습니다. 다음 클래스 다이어그램은 고객 위반 웹 서비스의 구현을 강조합니다(그림 13 참조).

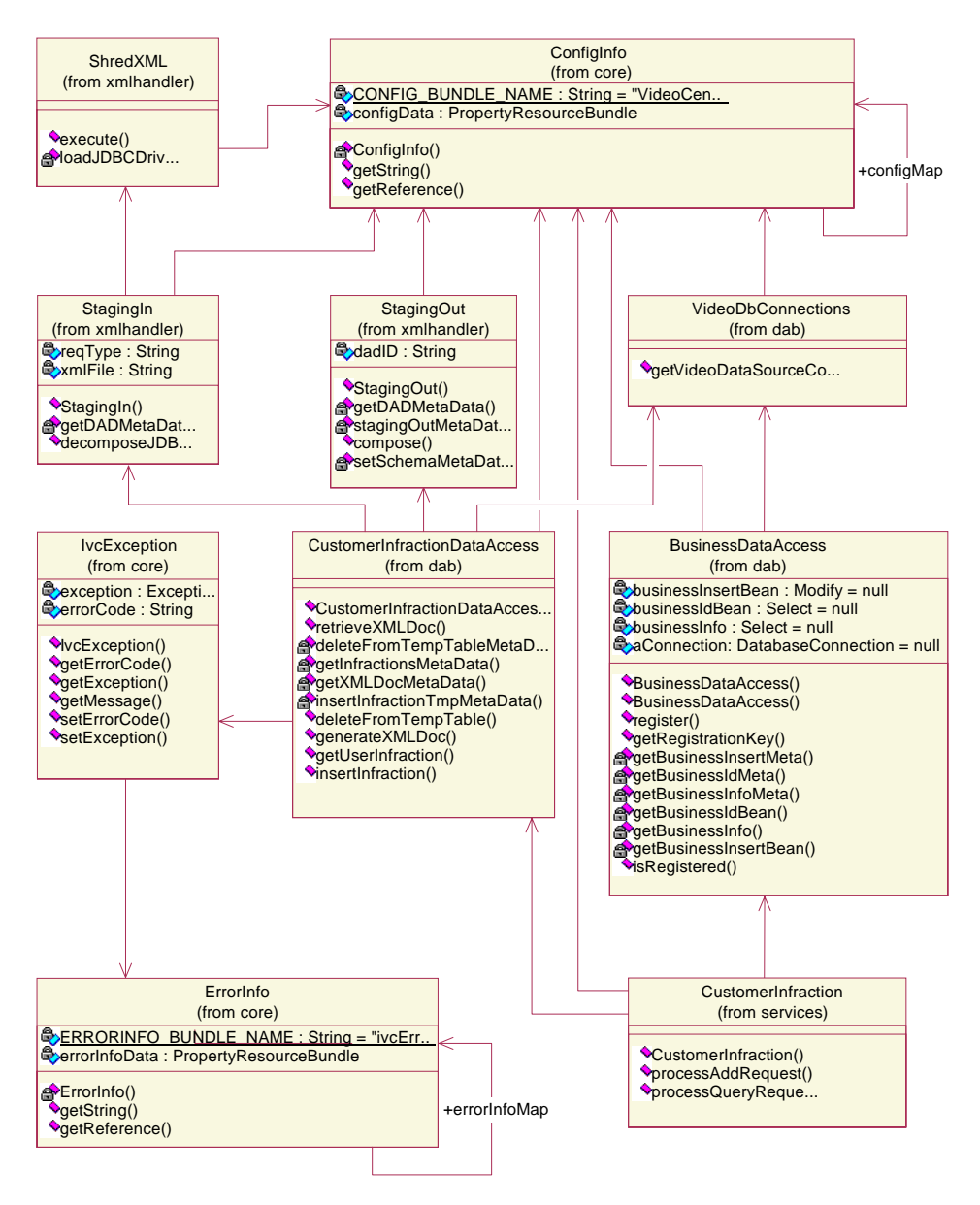

*그림 13. 고객 위반 웹 서비스에 대한 클래스 다이어그램* 

그림 13의 CustomerInfraction은 고객 위반 웹 서비스의 BLL(Business Logic Layer)입니다. 한편, CustomerInfractionDataAccess, StagingIn, ShredXML 및 Staging0ut은 DAL(Data Access Layer)을 구성하며, 이는 XML 데이터를 구성하고 분해하기 위해 XML Extender를 필요로 합니다. VideoDbConnections 은 데이터 소스에서 데이터베이스 연결을 얻는 기능을 제공합니다.

BusinessDataAccess는 비즈니스 유효성 확인을 위해 각 웹 서비스에 포함됩니 다.

**희망 목록 웹 서비스에 대한 클래스 다이어그램:** 희망 목록 웹 서비스의 구현은 Data Access JavaBean(com.ibm.db.\* 패키지에 있는)을 사용합니다. 다른 모든 서비스들은 IBM Data Access Bean(com.ibm.db.uibeans.\* 패키지에 있는)으 로 구현되어 있습니다. DB2 UDE에 있는 databean.jar 파일에는 Video Central의 DAL(Data Access Layer)이 필요로 하는 필수 클래스가 있습

니다. 다음 클래스 다이어그램은 희망 목록 웹 서비스의 구현을 강조합니다(그림 14 참조).

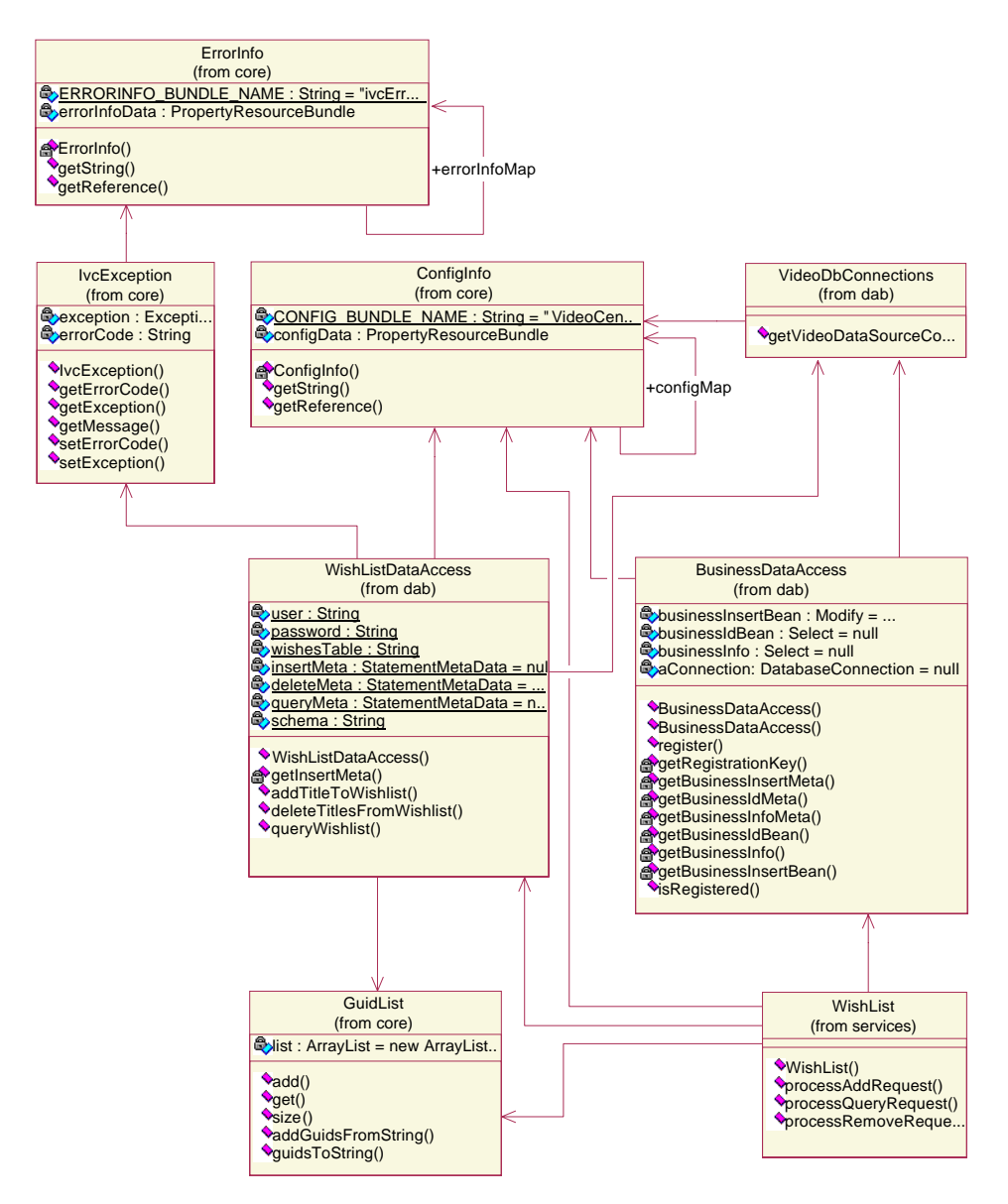

*그림 14. 희망 목록 웹 서비스에 대한 클래스 다이어그램* 

고객 위반 추가에 대한 시퀀스 다이어그램: 모든 웹 서비스는 일반적으로 같은 방식으로 구현되기 때문에, 여섯 개의 서비스 모두에 대해 시퀀스 다이어그램을 제 공하는 것은 불필요하다고 생각했습니다. 더 흥미있는 것들이 다음에 제공됩니다. AddCustomerInfraction의 시퀀스 다이어그램은 XML Extender 분석 스토어드 프 로시저 DXXSHREDXML을 사용하기 때문에 특별히 유의할 가치가 있습니다(그림 15

참조). ShredXML 클래스의 execute() 메소드를 조사하면, XML Extender 분석 스토어드 프로시저의 사용을 알게 됩니다.

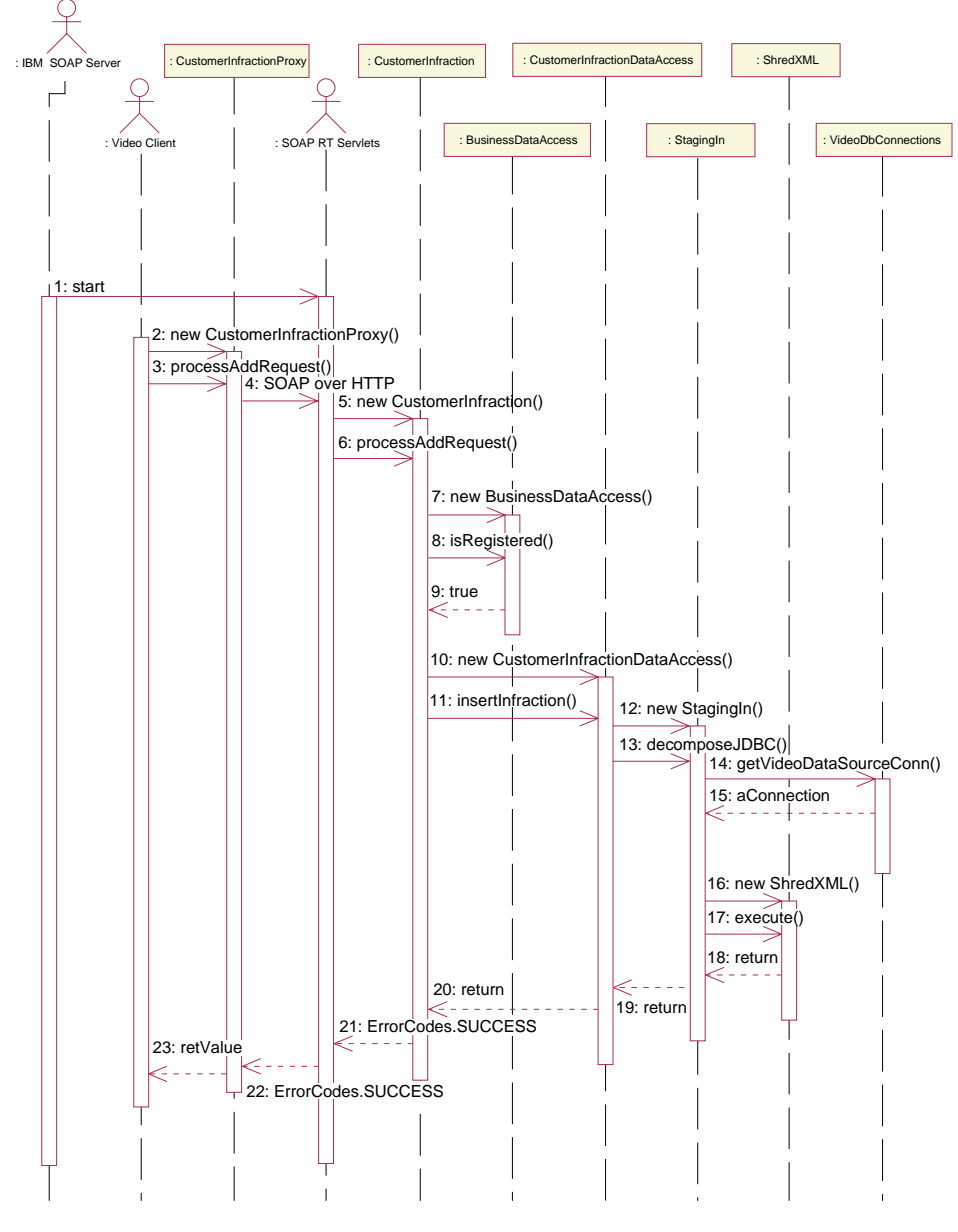

*그림 15. 고객 위반 추가에 대한 시퀀스 다이어그램* 

**고객 위반 쿼리에 대한 시퀀스 다이어그램: QueryCustomerInfraction의 시퀀스** 다이어그램은 XML Extender 구성 스토어드 프로시저 DXXGENXML도 사용하 기 때문에 특별히 유의할 가치가 있습니다(그림 16 참조). StagingOut 클래스의 compose() 메소드를 조사하면, XML Extender 구성 스토어드 프로시저의 사용 을 알게 됩니다.

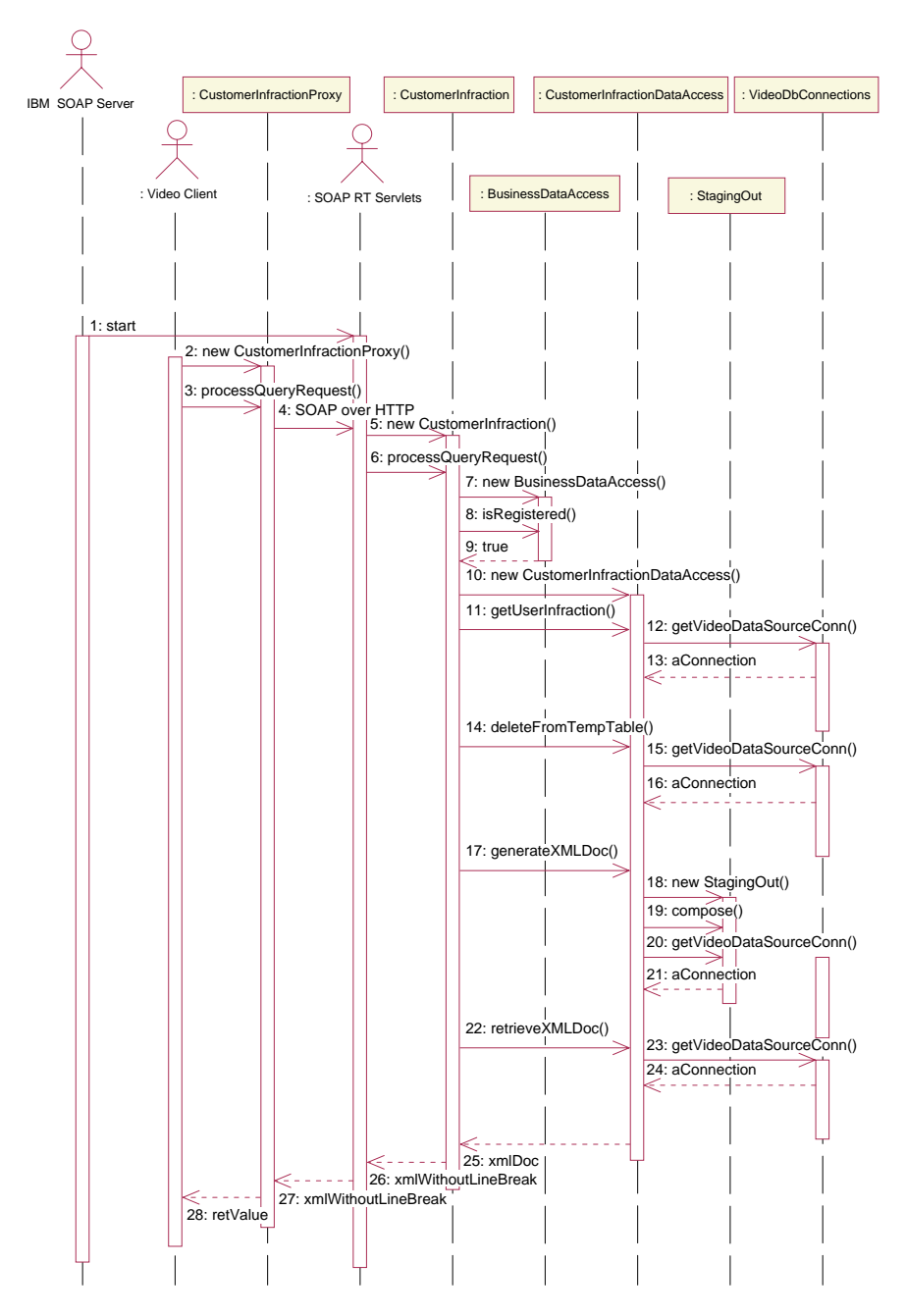

그림 16. 고객 위반 쿼리에 대한 시퀀스 다이어그램

**희망 목록 추가에 대한 시퀀스 다이어그램:** 웹 서비스의 전형적인 흐름을 표시 하기 위해 희망 목록에 대한 시퀀스 다이어그램이 제공됩니다. 희망 목록 서비스 는 com.ibm.db.\* 패키지의 Data Access Bean보다 낮은 레벨의 Data Access 클 래스를 사용하여 구현되나, 서비스의 시퀀스 흐름은 유사합니다. 그림 17을 참조 하십시오. 10에서 14단계는 Data Access 계층을 통해 고객의 희망 목록에 비디 오 제목을 삽입하는 것입니다.

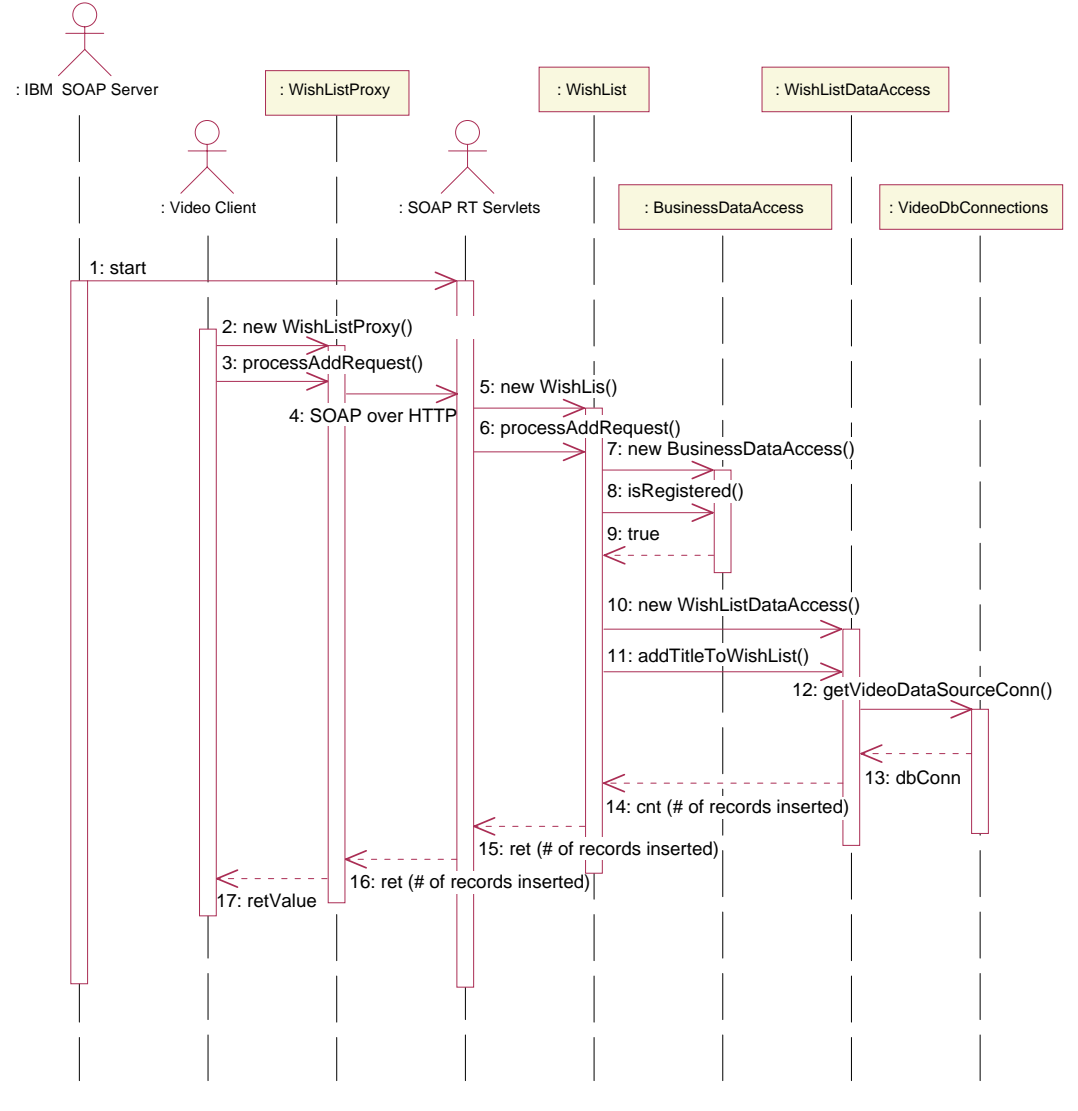

*그림 17. 희망 목록 추가에 대한 시퀀스 다이어그램* 

#### 데이터 모델링

Video Central이 필요로 하는 테이블의 데이터 모델이 설명됩니다. 세부사항은 <DB2\_install\_dir>\tutorials\VideoCentral\db에 있는 스크립트 파일을 참 조하십시오.

데이터 모델의 개요

그림 18과 그림 19는 Video Central이 사용하는 테이블을 표시합니다.

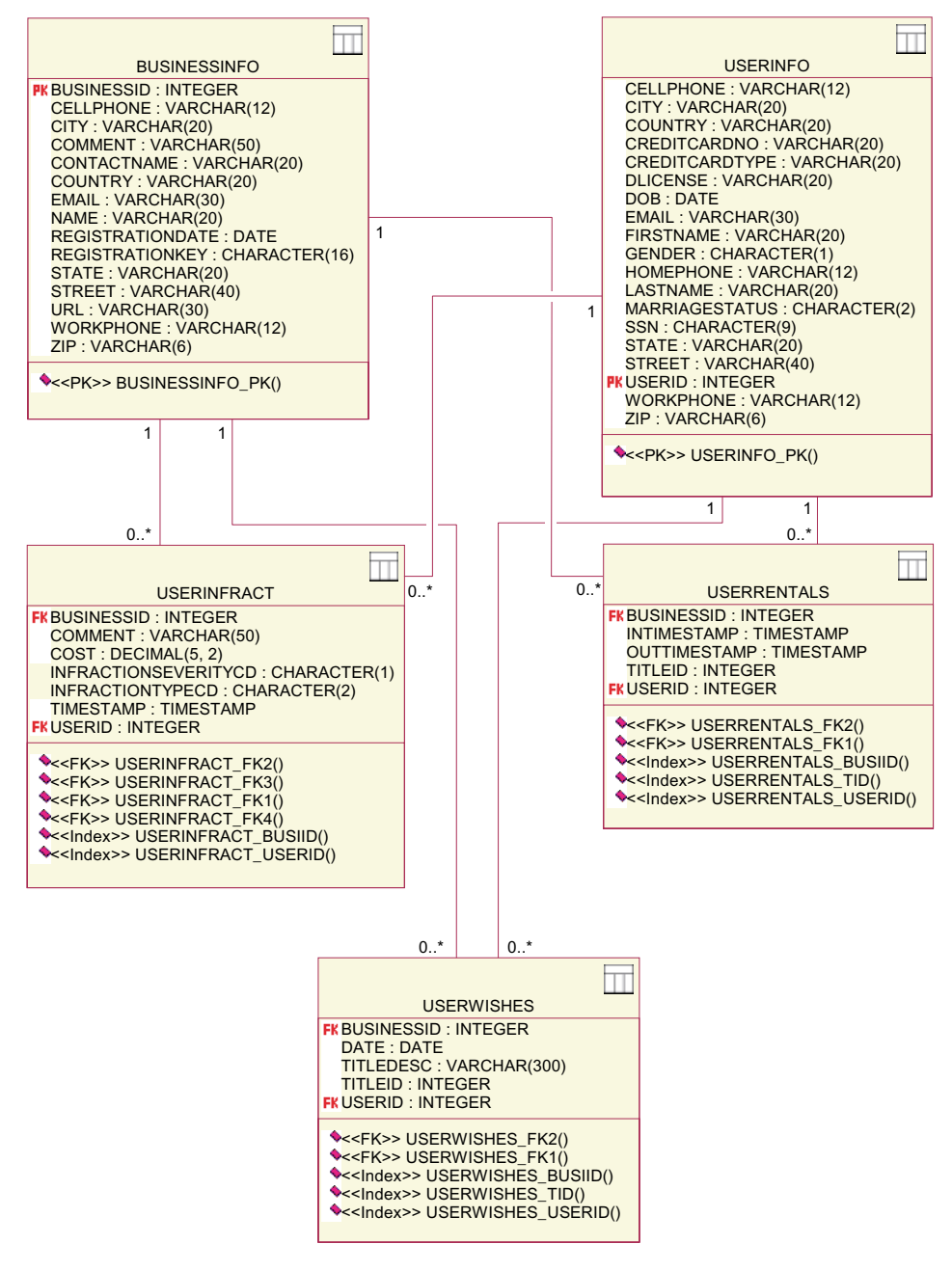

그림 18. 데이터 모델의 다이어그램 -- 파트 1

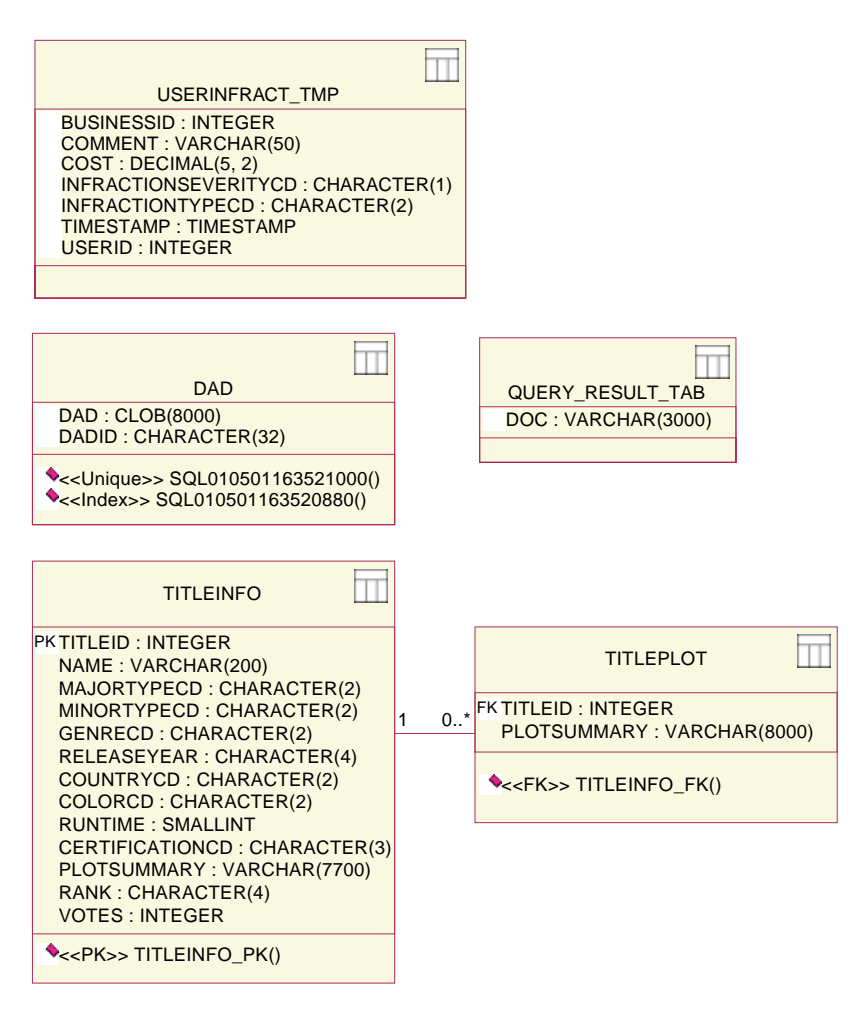

*그림 19. 데이터 모델의 다이어그램 -- 파트 2* 

DAD 테이블은 XML Extender로 구성 및 분석하기 위해 사용되는 DAD(Document Access Definition) 파일을 저장합니다. USERINFRACT\_TMP 및 QUERY\_RESULT\_TAB 테이블은 고객 위반 쿼리를 위해 고객 위반 보고서를 저장하는 데 사용됩니다. XML Extender의 DxxGenXMLClob 기능이 사용되면, 이 두 개의 테이블이 제거 될 수 있습니다. TITLEINFO 및 TITLEPLOT 테이블은 비디오 제목과 줄거리 정보 를 저장하고, TITLEINFO.NAME 및 TITLEPLOT.PLOTSUMMARY 컬럼의 인덱스는 Net Search Extender에 의해 사용되어 영화 검색 웹 서비스를 제공합니다.

### 레슨 요약

이 장에서는 Video Central 설계와 데이터 모델에 대해 이해했습니다.

### 다음 단계

다음은 WebSphere Studio Application Developer에서 WebSphere Application Server로의 웹 서비스를 전개합니다.

### **6 Video Central**

### 지속기간

이 장을 완료하는 데는 약 20분이 걸립니다.

#### 전제조건

- WebSphere Application Server 4.0, Advanced Edition Single Server
- IBM HTTP Server, 버전 1.3.12 http://www.ibm.com/software/ webservers/httpservers/download.html에서 구할 수 있음
- WebSphere Studio Application Developer 및 VideoCentral.jar (VideoCentral.jar를 WebSphere Studio Application Developer로 읶포트 하는 것이 제 4 장에 설명되어 있음)

### 개요

이 장은 WebSphere Studio Application Developer 환경에서 Video Central 코 드를 WebSphere Application Server(이전에 제 4 장에서 정의된)로 전개할 것입 니다.

### **Video Central**

이제 WebSphere Studio Application Developer에서 WebSphere Application Server로 웹 서비스를 전개하는 방법을 배울 것입니다.

### **1: WebSphere Studio Application Developer-- Video**  $\blacksquare$  Central을 전개하기 위한 환경 준비

- 1. DB2와 HTTP Server가 시작되었는지 확인하십시오.
	- a. Windows 서비스로 가서 DB2와 IBM HTTP Server가 시작되었는지 확 인하십시오. 시작되지 않았으면, 지금 시작하십시오.

b. 웹 브라우저를 열고 URL에 localhost를 입력하십시오. 다음 화면이 표 시됩니다(그림 20 참조).

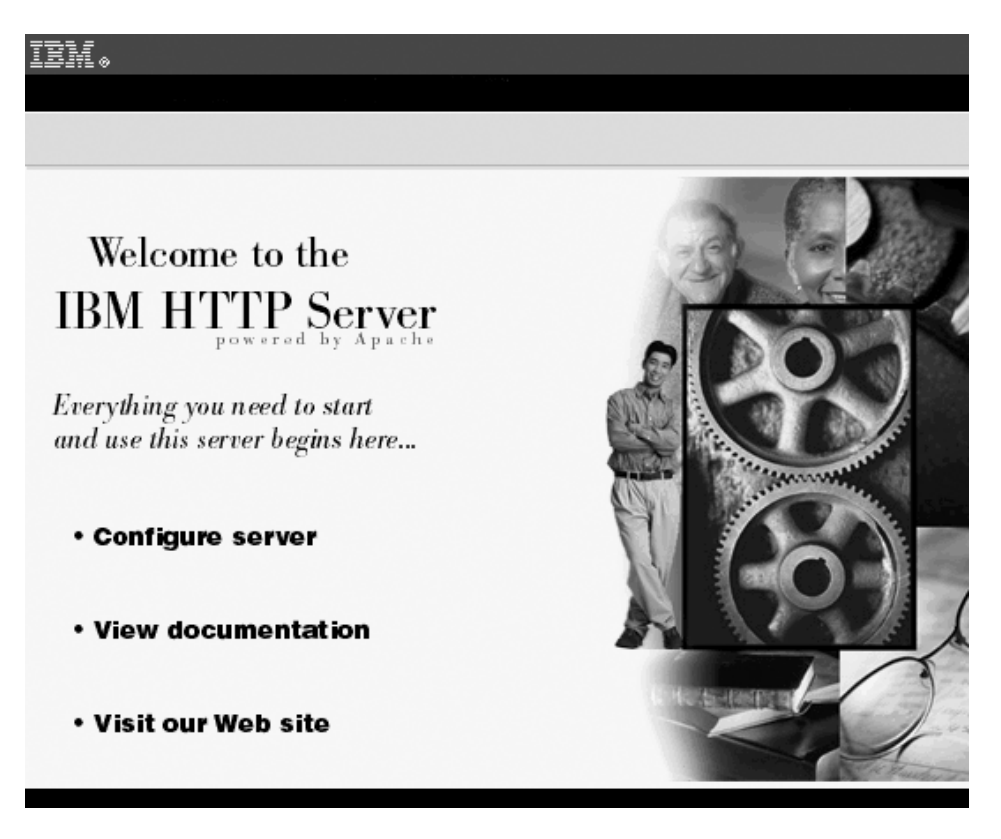

*20. HTTP Server*

2. WebSphere Studio Application Developer의 서버 Perspective에서 서버 패 널을 선택하십시오. 이 패널 안에서 VideoCentralServer를 오른쪽 단추로 누 르고 시작을 선택하십시오. 콘솔 패널을 선택하고, "Default server open for e-business" 메시지가 있는지 점검하십시오(그림 21 참조).

|    | Console            |                                                          |
|----|--------------------|----------------------------------------------------------|
| À  |                    | DYNA0011E: Servlet cache file dynacache.xml not found; c |
| À  | S R V E 0 169 I:   | Loading Web Module: admin.                               |
|    | S R V E 0 0 9 1 1: | [Servlet LOG]: JSP 1.1 Processor: init                   |
|    | S R V E 0 0 9 1 1: | [Servlet LOG]: SimpleFileServlet: init                   |
|    | S RVE0091I:        | [Servlet LOG]: action: init                              |
|    | A SRVE0169I:       | Loading Web Module: IBMVideoCentral.                     |
|    | $S$ RVE0091I:      | [Servlet LOG]: JSP 1.1 Processor: init                   |
|    | S R V E 0 0 9 1 1: | [Servlet LOG]: SimpleFileServlet: init                   |
|    | SRVE0091I:         | [Servlet LOG]: InvokerServlet: init                      |
| À. | S R V E 0 169 I:   | Loading Web Module: IBMVideoCentralClient.               |
|    |                    | SRVE0091I: [Servlet LOG]: JSP 1.1 Processor: init        |
|    |                    | SRVE0091I: [Servlet LOG]: SimpleFileServlet: init        |
|    |                    | SRVE0091I: [Servlet LOG]: InvokerServlet: init           |
| À  |                    | SRVE0171I: Transport http is listening on port 9,080.    |
|    |                    | A SRVE0171I: Transport http is listening on port 9,090.  |
|    |                    | U *** Server has started ***                             |
|    |                    | A WSVR0023I: Server Default Server open for e-business   |

그림 2*1. WAS 관리 서버가 작동하고 있는지 점검* 

- 3. Websphere Studio Application Developer의 서버 Perspective에서 서버 패 널을 선택하십시오. 이 패널 안에서 VideoCentralServer를 오른쪽 단추로 누 르고 중지를 선택하십시오.
- 주: 웹 서비스가 전개되는 동안 서버가 자동으로 시작되기 때문에 VideoCentralServer가 중지됩니다. 그리고 서버가 이미 시작되어 있으면, port in use 오류를 만나게 됩니다.

#### 태스크 2: 웹 서비스를 WebSphere Application Server로 전개

#### **WebSphere Studio Application Developer를** 사용하여 웹 서비스(Java Bean **) -.**

- 1. 웹 서비스를 WebSphere Studio Application Developer에서 WebSphere Application Server로 전개하십시오(그림 22 참조).
	- a. 웹 서비스 유형 선택

WebSphere Studio Application Developer에서 웹 Perspective로 가서 VideoCentral 웹 프로젝트를 펼치고 전개할 첫 번째 웹 서비스로서 VideoCentral/source/COM/ibm/db2/samples/videocentral/ services/BusinessRegistration.java를 선택하십시오.

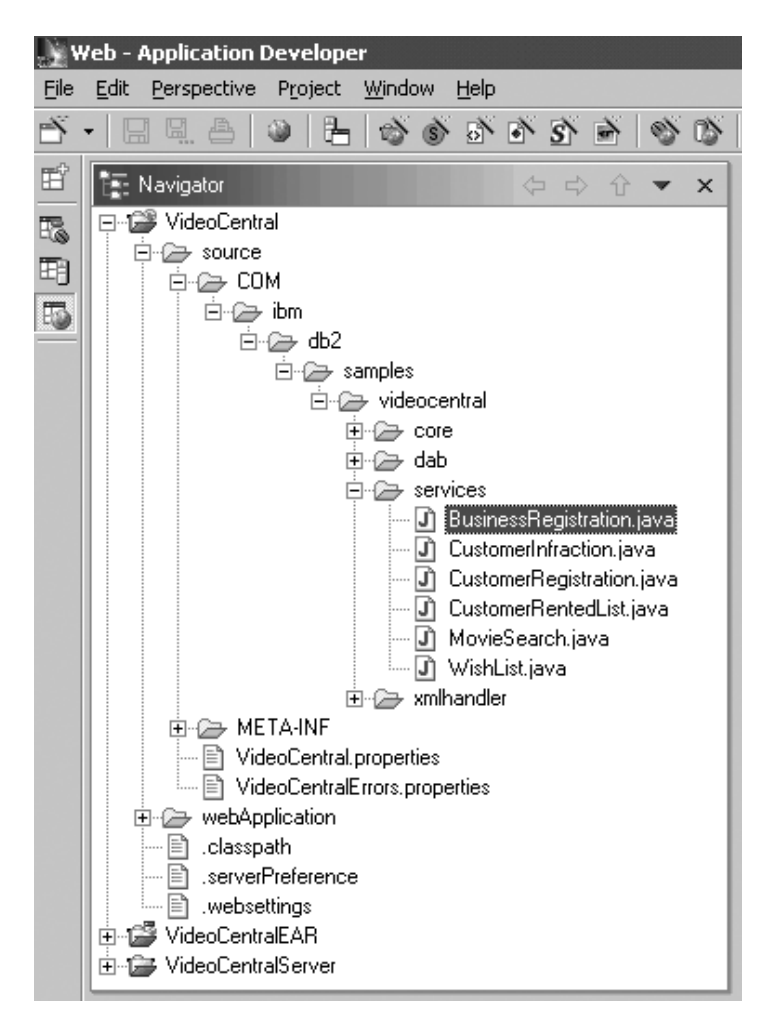

*그림 22. 전개할 웹 서비스 선택* 

- b. **BusinessRegistration.java --> --> -** 표시되는 <mark>신규</mark> 창에서 웹 <mark>서비스</mark>를 누르십시오. 모든 디폴트값을 유지하고 다음을 누르십시오.
- 2. 웹 서비스 Java Bean 선택사항 창에서 Bean이 1단계에서 선택한 것인지 확 인하십시오(그림 23 참조).

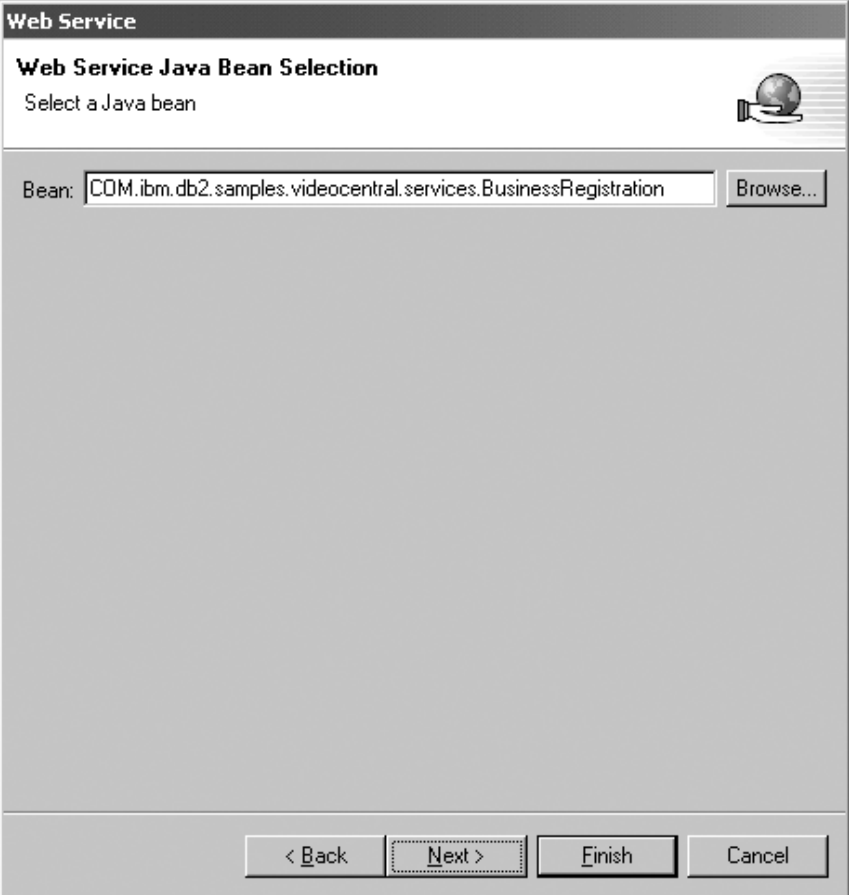

*23. Java Bean*

다음을 누르십시오.

3. Java Bean을 웹 서비스로 구성하십시오. 디폴트 설정값을 유지하고 다<mark>음</mark>을 누 르십시오(그림 24 참조).

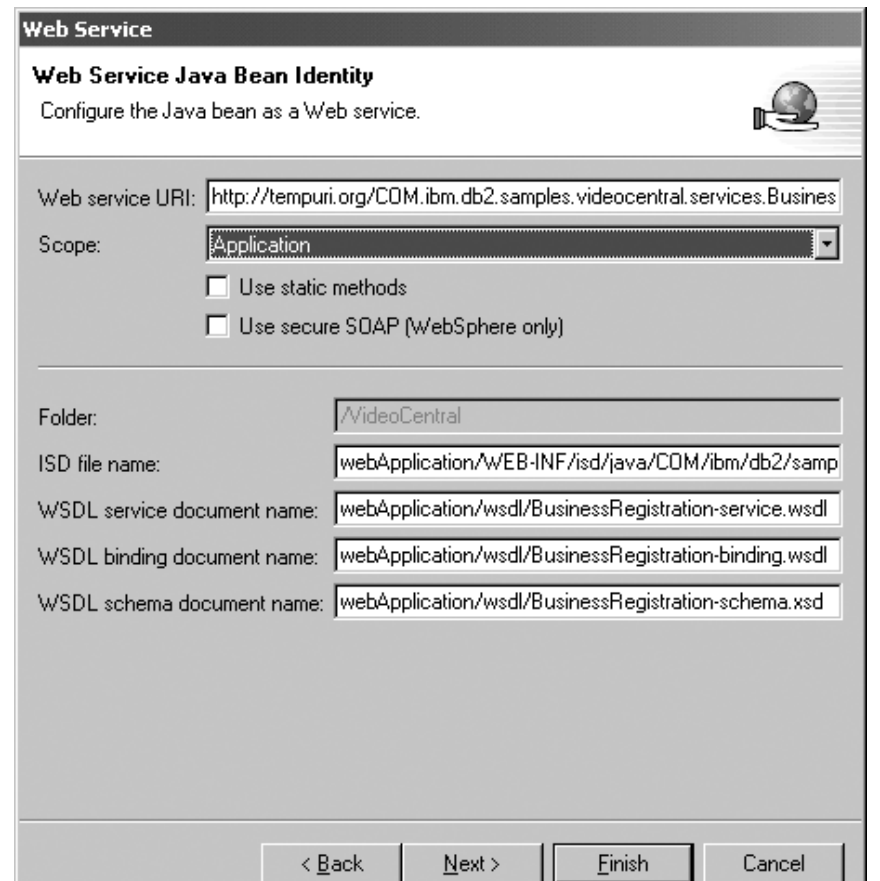

그림 24. Java Bean을 웹 서비스로서 구성

4. 선택된 모든 메소드를 그대로 두십시오(그림 25 참조).

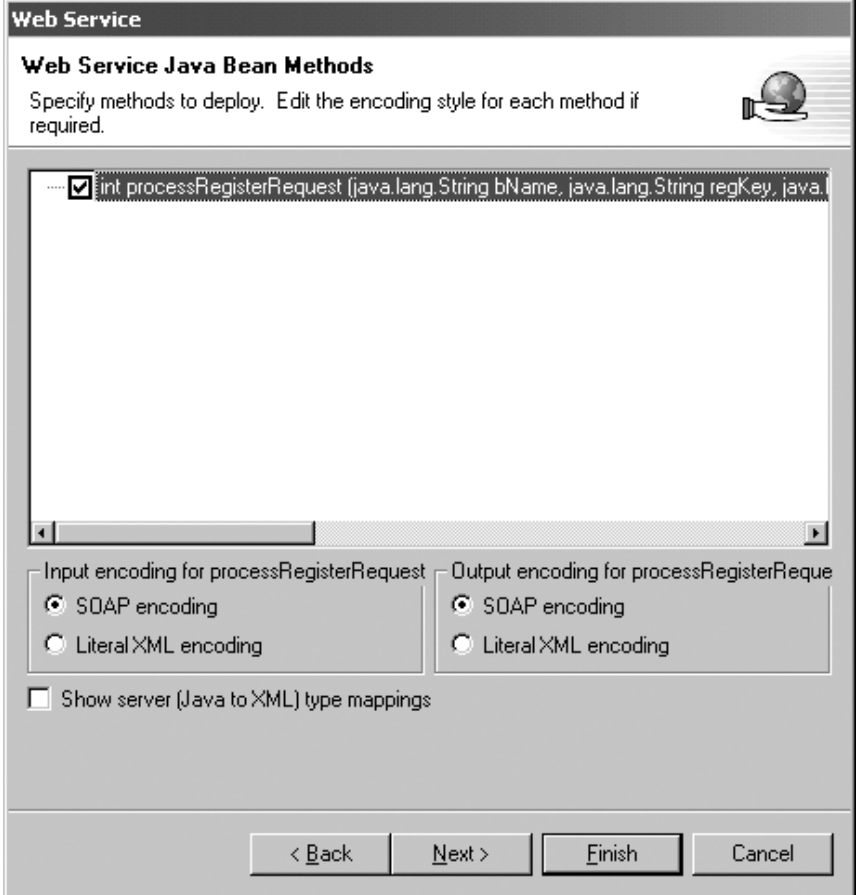

*그림 25. 전개할 공용 메소*드 선택

다음을 누르십시오.

5. 웹 서비스 바인딩 프록시 생성 페이지의 <mark>클래스</mark> 필드에

proxy.soap.COM.ibm.db2.sample.videocentral.services.

BusinessRegistrationProxy

클래스를 다음으로 바꾸십시오.

COM.ibm.db2.samples.videoclient.proxies.

BusinessRegistrationProxy

그림 26을 참조하십시오. 그러면 프록시 클래스가 VideoCentral 프로젝트 안 에 있는 COM.ibm.db2.samples.videoclient.proxies.\* 패키지에 작성될 수 있습니다.

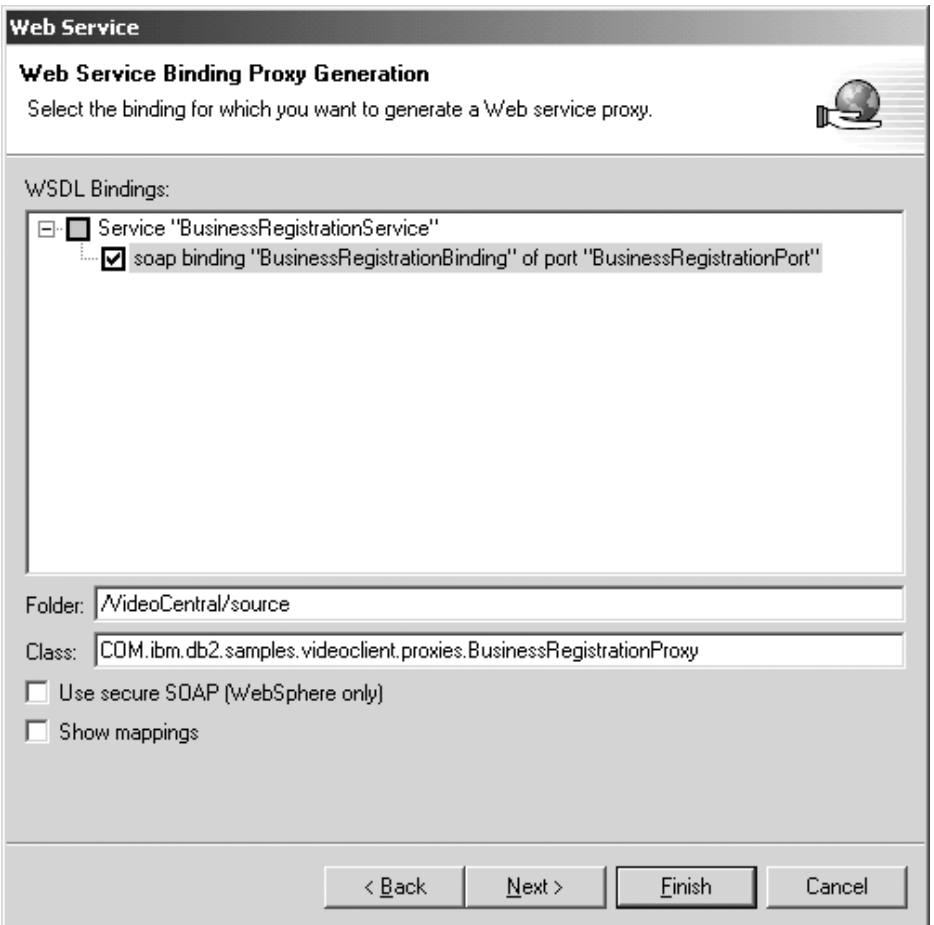

<u>그림 26. 웹 서비스 바인딩 프록시 생성</u>

- 6. 완료를 눌러서 서비스를 전개하십시오.
- 7. 서버 Perspective에서 서버 패널을 선택하십시오. 이 패널에서 VideoCentralServer를 오른쪽 단추로 누르고 중지를 선택하십시오.
- 주: 전개에 실패한 경우, 원인을 찾기 위해 "제 8 장 일반 문제점 해결"을 참조하 십시오.

이 시점에서 WSDL이 작성됩니다. VideoCentral 웹 프로젝트에서 다음을 보게 됩니다.

- VideoCentral > webApplication > wsdl > BusinessRegistrationbinding.wsdl
- VideoCentral > webApplication > wsdl > BusinessRegistrationservice.wsdl

디폴트 편집기를 사용하여 WSDL 파일을 보려면 WSDL 파일을 두 번 누르고 소 스 단추를 선택하십시오(그림 27의 BusinessRegistration-service.wsdl 참조). 바 인딩 문서가 특정 portType에 의해 정의된 조작과 메시지의 프로토콜과 형식을 정 의합니다. 서비스 문서는 바인딩 문서의 바인딩에 대해 관련 엔드포인트를 모아놓 은 것입니다.

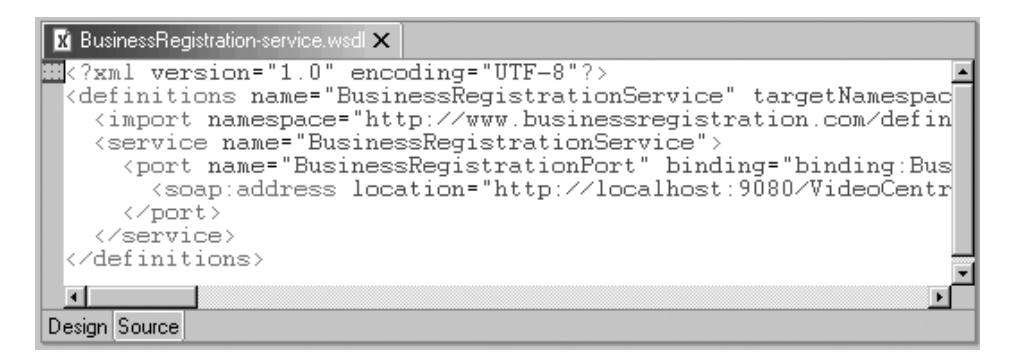

그림 27. WSDL 파일의 내용

남은 다섯 개의 웹 서비스에 대해 태스크 2의 1 - 7단계를 반복하십시오. 이 단 계의 Video Central에 대해 사용 가능한 여섯 개의 서비스는 다음과 같습니다.

- v COM/ibm/db2/samples/videocentral/services/ BusinessRegistration.java
- COM/ibm/db2/samples/videocentral/services/CustomerInfraction. java
- v COM/ibm/db2/samples/videocentral/services/ CustomerRegistration.java
- v COM/ibm/db2/samples/videocentral/services/CustomerRentedList. java
- v COM/ibm/db2/samples/videocentral/services/WishList.java
- v COM/ibm/db2/samples/videocentral/services/MovieSearch.java

모든 웹 서비스를 전개했으면, 웹 프로젝트의 각 서비스에 대해 두 개의 WSDL 파일을 보게됩니다(그림 28 참조).

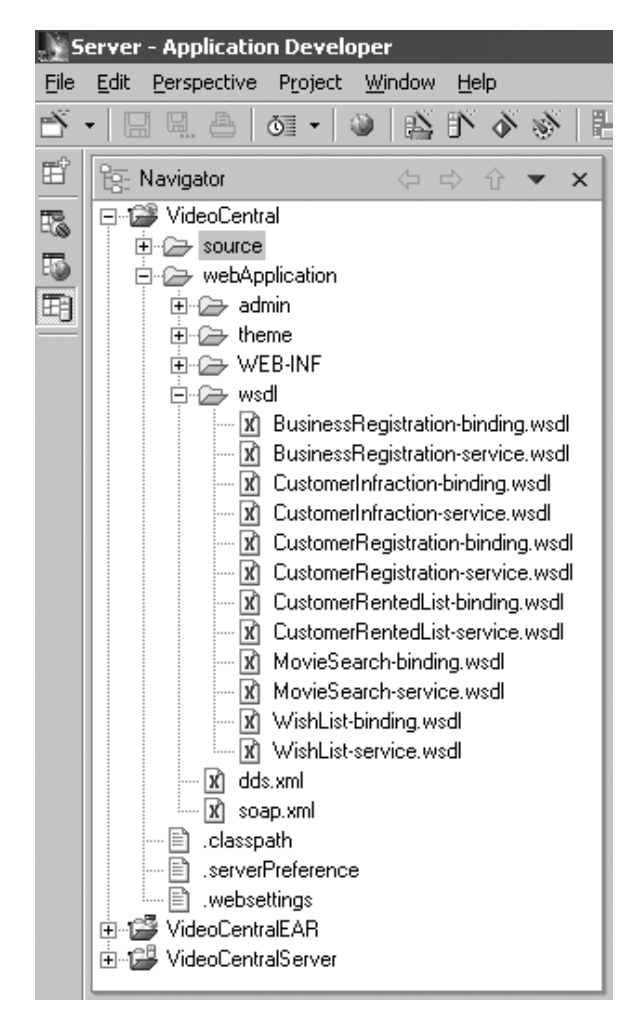

**그**림 28. 전개된 모든 웹 서비스

## 레슨 요약

이 장에서는 다음을 수행했습니다.

- Video Central을 전개하기 위한 환경을 확인했습니다.
- 여섯 개의 Video Central 웹 서비스를 WebSphere Studio Application Developer에서 WebSphere Application Server로 전개했습니다.
- Video Central의 웹 서비스에 액세스하는 데 사용될 프록시 클래스를 생성했 습니다.
- 각 서비스의 WSDL 파일을 생성했습니다. WSDL 파일은 UDDI 레지스트리로 발행되거나(제 2 장) 서비스 리퀘스터로 제공될 수 있을 것입니다.

### 다음 단계

다음은 사용 중인 웹 서비스를 보기 위한 Video Central 서비스를 호출하기 위해 웹 기반 샘플 클라이언트를 작성합니다.

# $\overline{\mathbf{A}}$  7 장 Video Central용 웹 기반 샘플 클라이언트 작성 및 실행

#### 지속기간

이 장을 완료하는 데는 약 25분이 걸립니다.

#### **전제조건**

"제 4 장 WebSphere Studio Application Developer로 시작하기"와 "제 6 장 Video Central의 전개"에 있는 단계들이 정상적으로 완료되었습니다.

### 개요

이 장은 Video Central용 웹 기반 샘플 클라이언트(서비스 리퀘스터)의 설계와 제 공된 웹 서비스를 사용하는 데 필요한 단계를 설명합니다. 이 단계들은 프록시 클 래스를 다시 만들고 클라이언트를 Websphere Application Server로 전개하는 것 을 포함합니다. 제 6 장에서 Java Bean에서 프록시 클래스와 WSDL 파일을 생 성했습니다. 이 장은 WSDL 파일에서 프록시 클래스를 다시 만들 것입니다.

#### **Video Central -- -**

다음 절은 서비스 리퀘스터(Video Client)의 응용프로그램 서버에서 수행됩니다. 클 라이언트가 웹 서비스 제공자에 의해 제공되는 웹 서비스를 위해 프록시 클래스를 작성합니다(그림 29 참조).

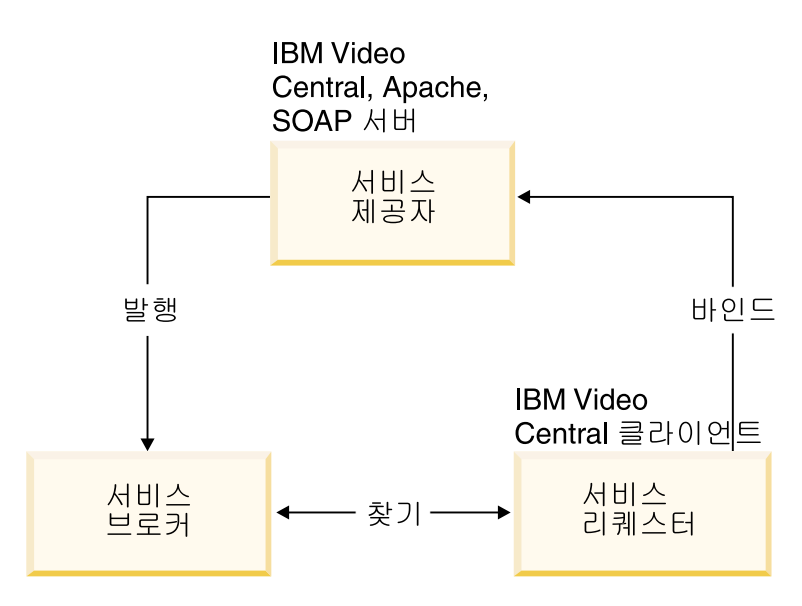

그림 29. 웹 서비스의 구성요소

지금까지는 모든 파일이 Video Central 서버(서비스 제공자)에 있었습니다. 지습 서의 다음 절은 Video Client 서버(서비스 리퀘스터)를 다루게 됩니다. 이 지습서 의 경우, 같은 WebSphere Application Server를 사용하고 있으나, 실제에서는 Video Client가 비디오 가게 각각에 있는 여러 응용프로그램 서버에 있을 것입니 다.

#### Video Central 샘플 클라이언트용 클래스 및 시퀀스 다이어그램

그림 30은 Video Central 샘플 클라이언트인 Video Client의 전체 클래스 다이 어그램을 표시합니다.

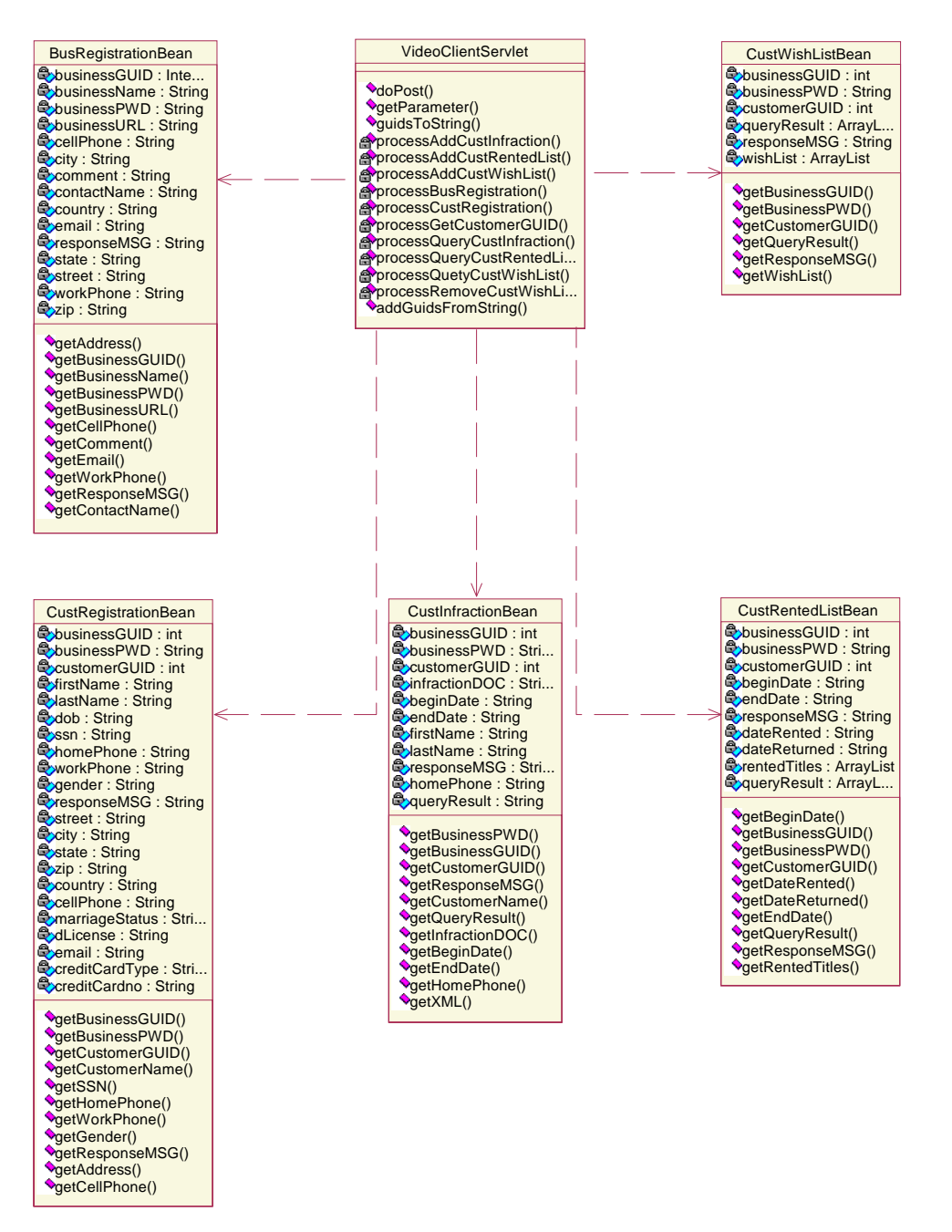

그림 30. *Video Central 샘플 클*라이언트인 *Video Client의 클래스 다이어그램* 

그림 31은 Video Central 샘플 클라이언트인 Video Client의 전체 시퀀스 다이 어그램을 표시합니다.

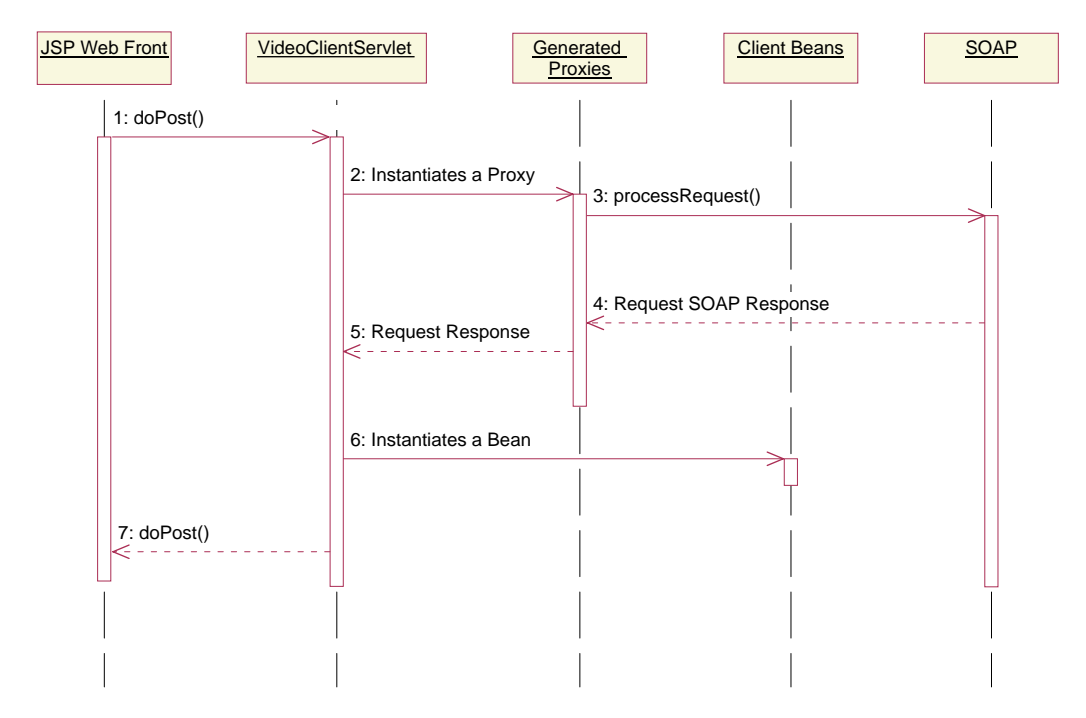

그림31. Video Central 샘플 클라이언트인 Video Client의 시퀀스 다이어그램

Video Client의 모든 요청들이 VideoClientServlet으로 보내집니다. 각 요청을 처리할 때 VideoClientServlet은 해당 프록시 요청을 호출한 후, 원격 웹 서비 스를 호출합니다. 응답에 리턴된 정보를 사용하여 VideoClientServlet이 클라 이언트 Bean의 인스턴스를 작성합니다. 마지막으로, 결과는 JavaServer Page를 사 용하여 일반 사용자에게 표시됩니다.

#### **Video Central**

이제 다음을 수행하는 방법을 배우게 됩니다.

- 필수 프록시 클래스 작성
- Websphere Application Server로 클라이언트 코드 전개

#### 태스크 1: 클라이언트 프로젝트 준비

WebSphere Studio Application Developer에서 다음 단계를 수행하십시오.

- 1. VideoClient
	- a. 웹 Perspective에서 VideoCentral 웹 프로젝트(WebSphere Studio Application Developer 트리의 최상위 레벨)를 강조표시하십시오.
	- b. 파일 --> 신규 --> 웹 프로젝트를 누르고 웹 프로젝트를 작성하십시오.
	- c. 웹 프로젝트 이름을 VideoClient라고 하고 엔터프라이즈 응용프로그램 프 로젝트 이름을 VideoClientEAR이라고 하십시오.
	- d. 다음을 누르십시오.
	- e. 이제 웹 설정 화면을 보게됩니다. 모든 디폴트값을 유지하고 <mark>다음</mark>을 누르 십시오.
	- f. 이제 Java 설정 화면에 있게 됩니다. 라이브러리 패널을 선택하십시오. <mark>외</mark> 부 JAR 추가를 누른 후, JAR 선택 팝업 창에서 외부 jar를 다음 순서로 추가하십시오.
		- <WAS install dir>\lib\xerces.jar
		- <WSAD install dir>\plugins\com.ibm.etools. webservice\runtime\soap.jar

위반이 메모리에서 XML로서 조작되기 때문에 고객 위반 웹 서비스 리퀘 스터가 xerces.jar를 필요로 합니다. 그리고, xerces는 IBM에서 제공하 는 XML DOM(Document Object Model) 구문 분석기입니다.

이제 다음 화면이 표시됩니다(그림 32 참조).

#### Create a Web Project

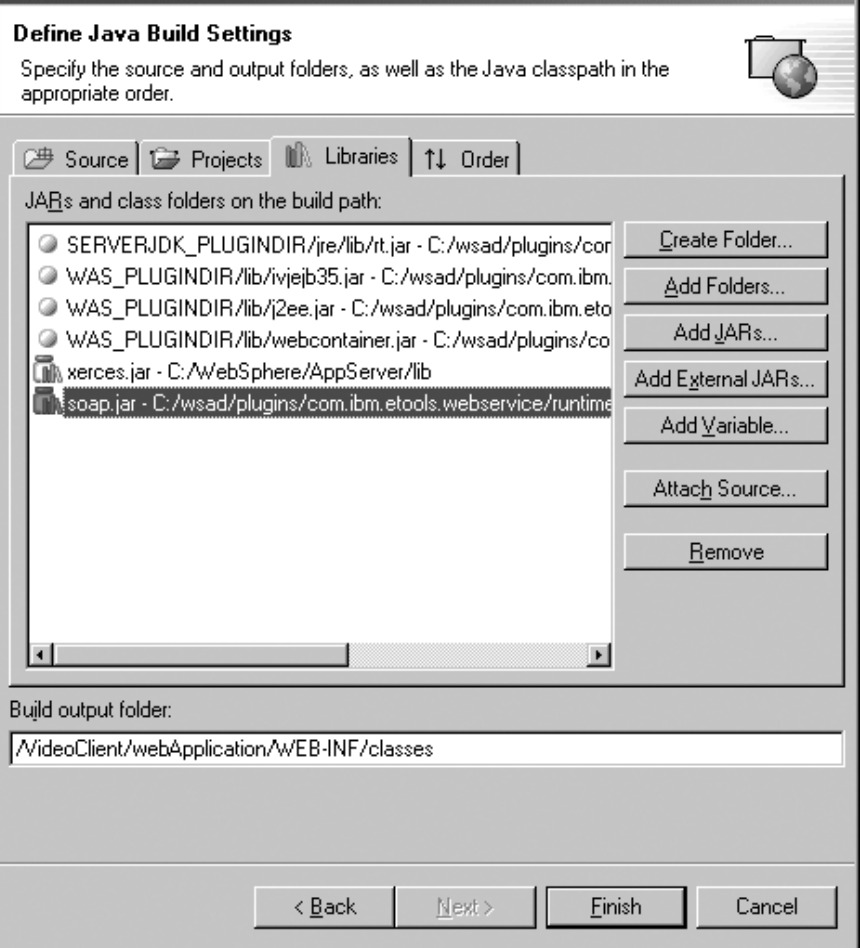

그림 32. *외부 JAR 파일 추가* 

- g. 완료를 누르십시오.
- 2. VideoClient
	- a. 서버 구성 패널에서 서버 구성을 펼치고 VideoCentralServer에서 오른쪽 단추를 누르십시오. 프로젝트 추가 --> VideoClientEAR을 선택하십시오 (그림 33 참조).
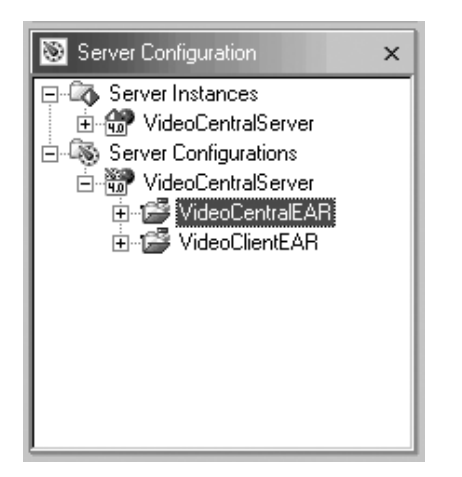

그림 33. *클라이언트 웹 프로젝트를 서버로 추가* 

- b. 네비게이터 패널에서 **VideoClient** 프로젝트를 오른쪽 단추로 누르고 <mark>특성</mark> --> 서버 환경 설정을 선택하십시오. 상자에서 VideoCentralServer를 강 조표시하십시오.
- c. 적<del>용을</del> 누른 후, 확인을 누르십시오.
- 3. 클라이언트 코드를 VideoClient로 가져오기
	- a. 새로 작성한 VideoClient 웹 프로젝트를 펼치고 웹 프로젝트의 source 를 강조표시하십시오(그림 34 참조).

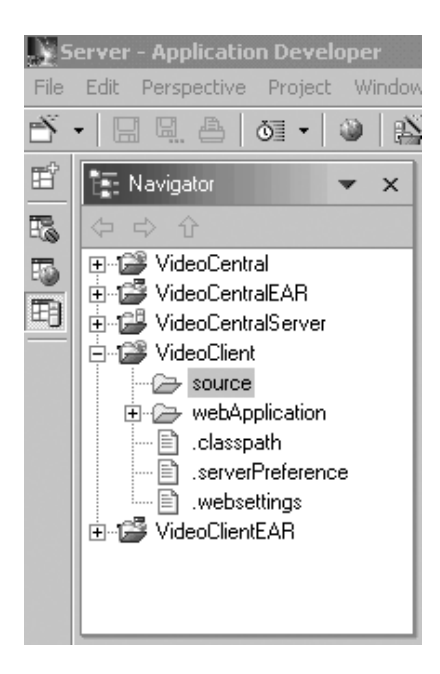

<u>그림 34. 소스 강조표시</u>

- b. 파일 --> 가져오기를 누르십시오.
- c. 임포트 소스에서 ZIP 파일을 선택하십시오. 다<del>음</del>을 누르십시오.
- d. <DB2 install dir>\tutorials\VideoCentral\lib\VideoClient. jar를 찾으십시오. 확인을 누르십시오. 이제 ZIP 파일 화면이 표시됩니다 (그림 35 참조).

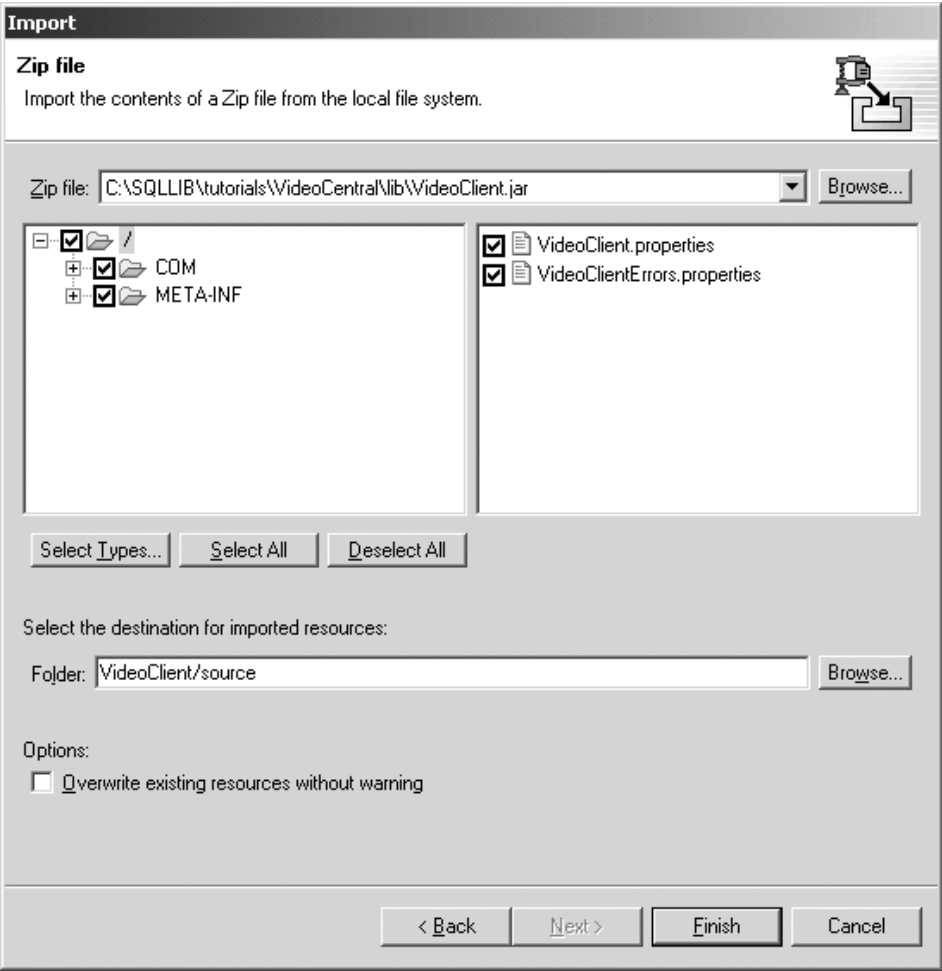

그림 35. *클*라이언트 코드를 JAR 파일에서 VideoClient 프로젝트로 가져오기

- e. 완료를 누르십시오. 이제 파일이 WebSphere Studio Application Developer 로 가져오기되었으며 파일이 컴파일되고 있음을 조치 막대에서 보게됩니다.
- 4. 클라이언트 JSP 가져오기
	- a. VideoClient 웹 프로젝트를 펼치고 웹 프로젝트의 webApplication을 강 조표시하십시오(그림 36 참조).

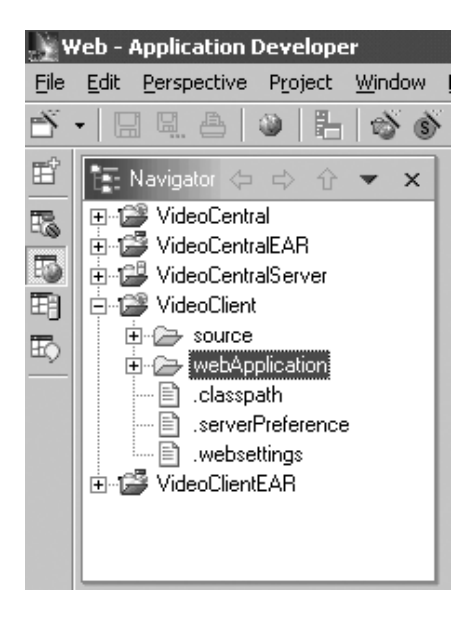

*36. webApplication*

- b. 파일 --> 가져오기를 누르십시오.
- c. 가져오기 소스에서 파일 시스템을 선택하십시오. 다음을 누르십시오.
- d. <DB2 install dir>\tutorials\VideoCentral\jsp를 찾은 후, 확인을 누르십시오. 이제 파일 시스템 화면에 있게 됩니다. 모두 선택 단추를 누 르십시오(그림 37 참조).

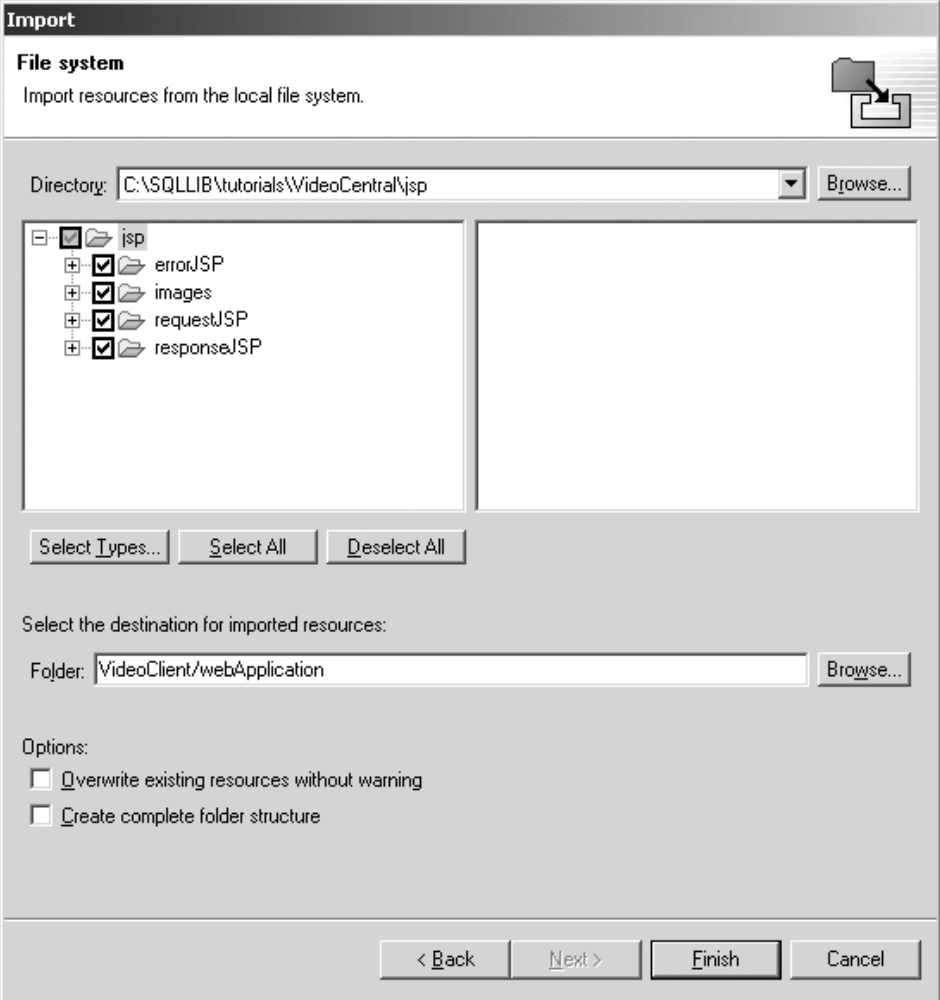

*그림 37. 파일 시스템 화면* 

e. 완료를 누르십시오.

이제 파일이 WebSphere Studio Application Developer로 가져오기되며 파일이 컴파일되고 있음을 조치 막대에서 보게됩니다.

파일을 VideoClient 프로젝트로 가져오면, 다음과 같은 구조를 가져야 합니다(그 림 38 참조).

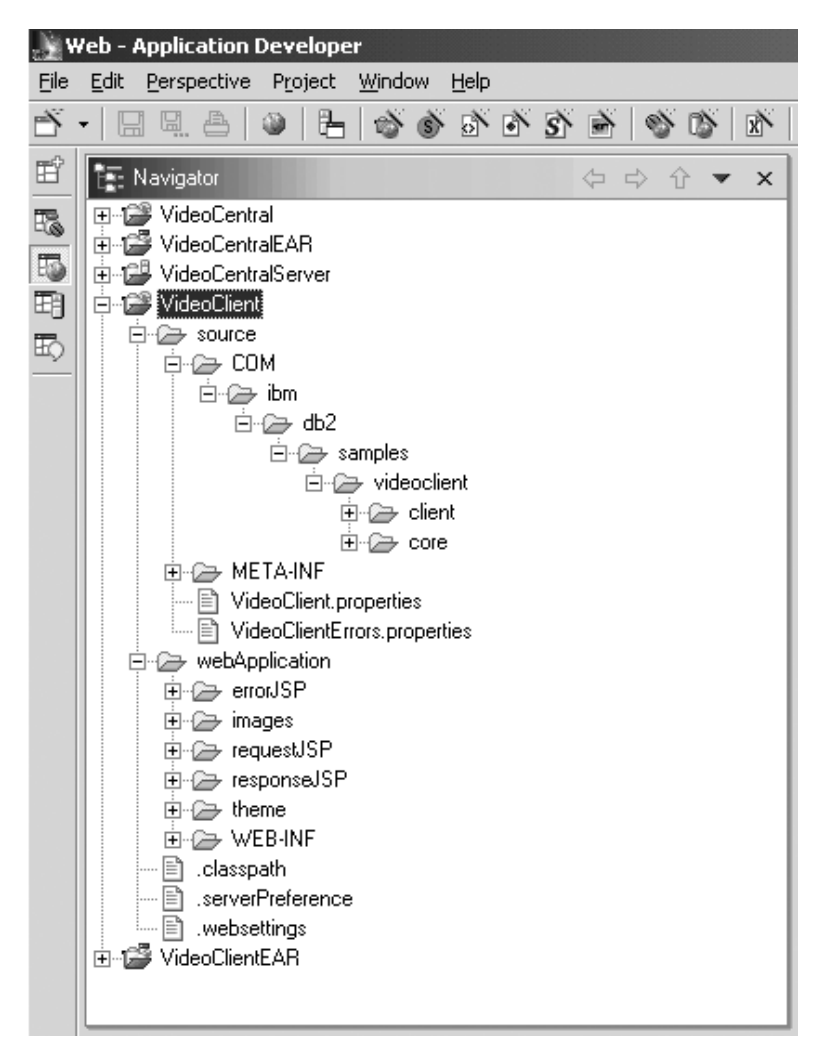

그림 38. *Video Central 클*라이언트인 *VideoClient의 성공적인 가져오기* 

## 태스크 2: WebSphere Studio Application Developer를 사용하여 프록시 작성

이 절을 수행하려면 제 4 장을 완료해야 합니다. 이전 절에서 작성한 WSDL 파 일이 이 태스크를 수행하는 데 필요합니다.

- 1. Perspective VideoClient **source/COM/ibm/db2/** samples/videoclient를 오른쪽 단추로 누르십시오. <mark>신규 --> 폴더</mark>를 선택하고, proxies라는 새 폴더를 작성하십시오. 컨테이너가 VideoClient/source/ COM/ibm/db2/samples/videoclient/proxies를 표시해야 합니다. 완료를 누 르십시오.
- 2. BusinessRegistration 서비스의 프록시를 생성하십시오.
	- a. 웹 Perspective의 VideoCentral 웹 프로젝트 아래에서 webApplication\wsdl 을 펼치고 **BusinessRegistration-service.wsdl --> 신규 --> 기타에서 오** 른쪽 단추를 누르십시오. 팝업 창에서 웹 서비스 --> 웹 서비스 클라이언 트를 선택하십시오. 다음을 누르십시오.
	- b. <mark>웹 서비스 바인딩 프록시 생성</mark> 팝업 창에 도달할 때까지 다음을 다시 누 르십시오.
	- c. 폴더 필드에서 /VideoCentral/source를 /VideoClient/source로 바 꾸십시오.
	- d. <mark>클래스</mark> 필드에서 proxy.soap.BusinessRegistrationProxy를 다음으로 바꾸십시오.

COM.ibm.db2.samples.videoclient.proxies.BusinessRegistrationProxy

주: 남은 프록시를 작성하는 동안 편리하기 위해 이 경로를 클립보드에 복 사하십시오. 후속 프록시들의 경로로 붙여넣는 데 사용할 수 있습니다.

이제 다음 화면이 표시됩니다(그림 39 참조).

#### Web Service Client

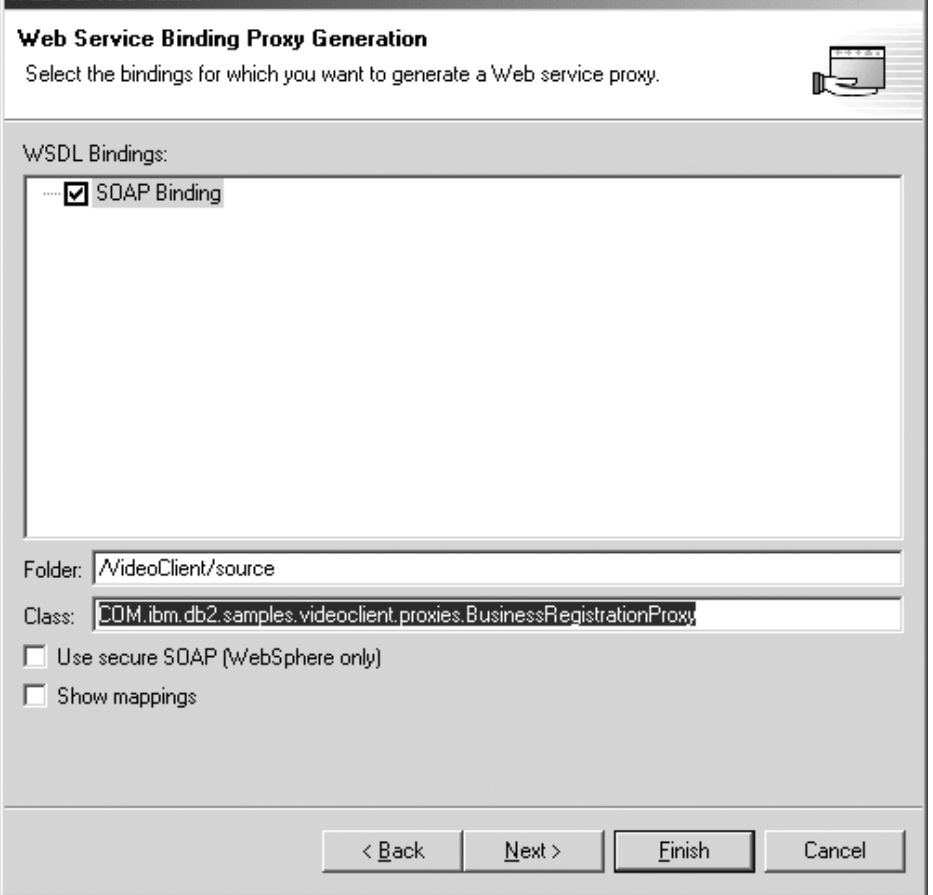

<u>그림 39. BusinessRegistration 프록시 생성</u>

e. 완료를 누르십시오.

남은 다섯 개의 WSDL 파일에 대해 태스크 2, 단계 2를 반복하십시오.

- CustomerRegistration-service.wsdl
- v CustomerInfraction-service.wsdl
- v CustomerRentedList-service.wsdl
- WishList-service.wsdl
- MovieSearch-service.wsdl

VideoClient 웹 프로젝트에서 프록시 Java 파일들이 보입니다. WebSphere Studio Application Developer에서, 받아들일 수 있는 일부 가능한 경고를 제외하고 더 이상 컴파일러 오류가 없어야 합니다(그림 20 참조).

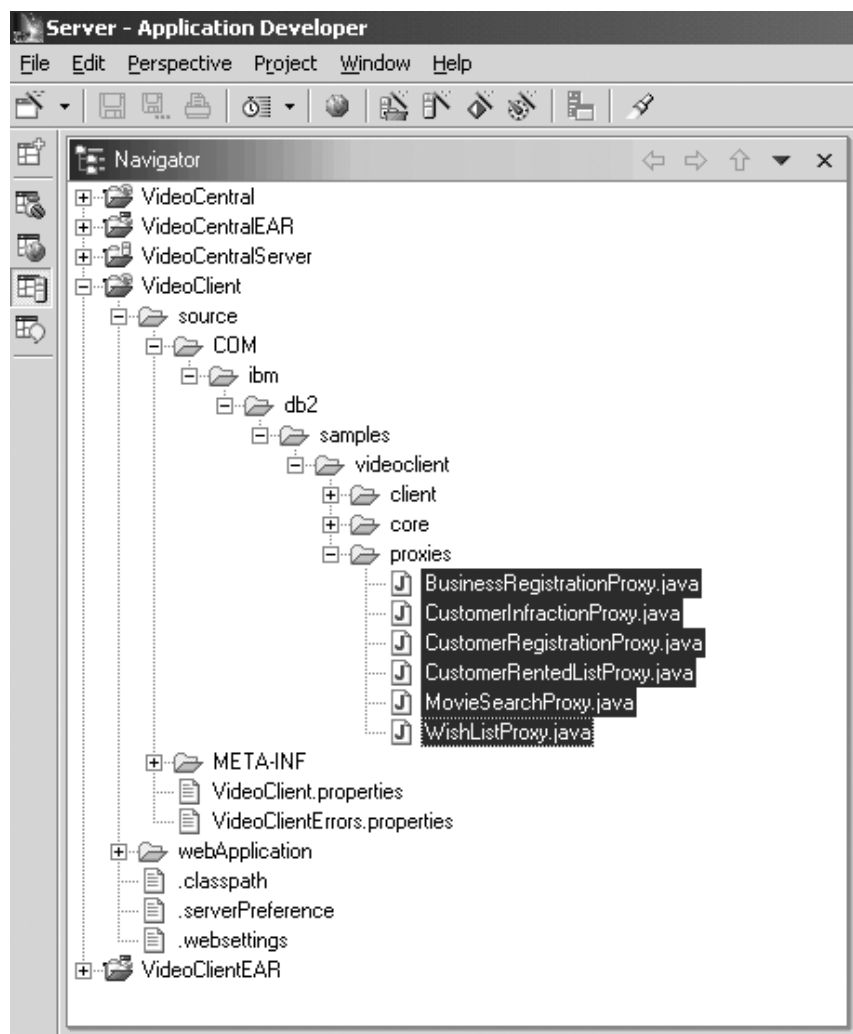

그림 40. 모든 WSDL 파일을 위해 작성된 프록시

## 태스크 3: 샘플 클라이언트를 Websphere Application Server로 전 개

- 1. 웹 Perspective에서 VideoClient\webApplication\WEB-INF 폴더를 펼치십 시오
- 2. Web-INF 폴더에서 web.xml 파일을 여십시오.
- 3. Servlets 탭을 선택하십시오.
- 4. VideoClientServlet을 추가하십시오.
	- a. 추가 단추를 누르고 VideoClientServlet을 선택한 후, 확인을 누르십시오.
	- b. VideoClientServlet을 강조표시하고, URL 맵핑 필드에서 <mark>추가</mark>를 누르고 (새 URL)이라고 되어 있는 곳에 servlet/VideoClient를 입력하십시오. 이제 다음 화면이 표시됩니다(그림 41 참조).

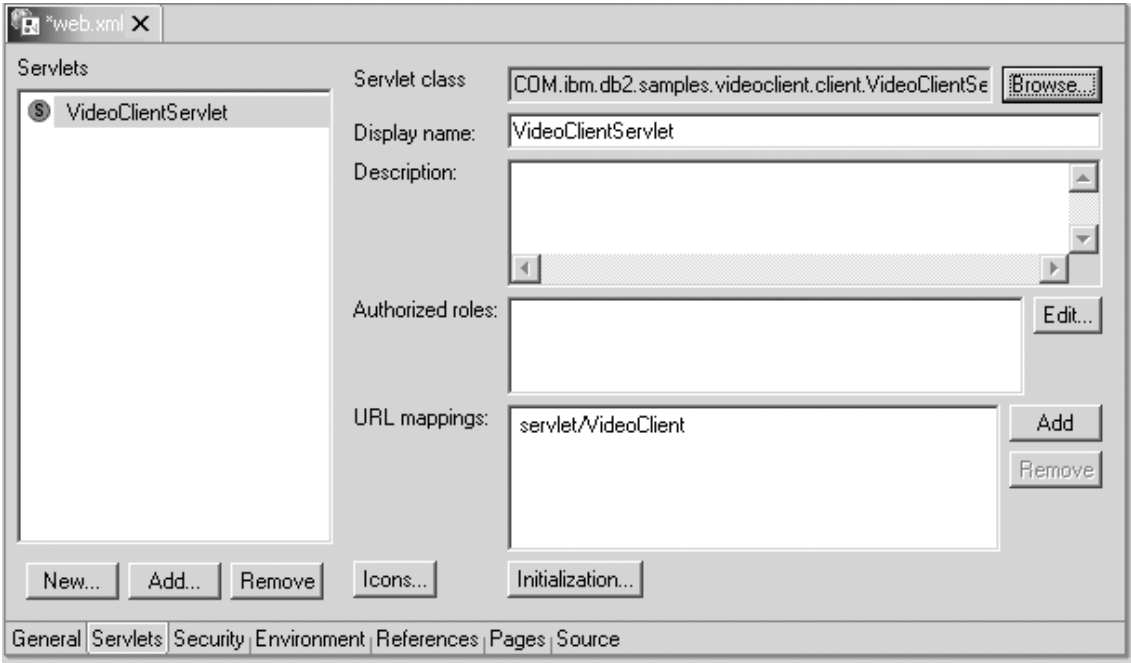

그림*41. 클*라이언트 *servlet 추*가

- 5. 파일 --> web.xml 저장을 누르십시오.
- 6. **web.xml** 창을 닫으십시오.

### 태스크 4: 샘플 클라이언트 실행

- 1. 클라이언트에 액세스하려면, 웹 브라우저를 열고 http://localhost:9080/ VideoClient/requestJSP/VideoClientRequest.jsp로 이동하십시오.
- 2. 이제 계속하여 클라이언트를 사용할 수 있습니다. Video Central 서비스를 사 용하려면, 비즈니스가 등록되어 있어야 합니다. 등록된 고객이 없으므로, 다음 단계는 고객 등록을 수행하는 것입니다. 고객 위반을 추가하는 것은 XML Extender를 사용합니다. 고객 위반을 추가한 후, 위반을 쿼리할 수 있습니다. XML을 사용할 수 있는 웹 브라우저를 사용하고 있으면, 위반이 있는 XML 문서가 브라우저 안에 표시됩니다. 이제 마음대로 다른 서비스들을 시도해보십 시오
- 주: info.vc 파일이 c:\ 디렉토리에 작성됩니다. Video Central의 현재 설계는 클라이언트 비즈니스를 등록하기 위해 이 파일을 읽고 기록합니다. 이것이 최 상의 접근법이 아니라는 것을 인식하고 있으므로 나중에 이 설계를 수정할 것 입니다. Video Central은 비즈니스 대 비즈니스 응용프로그램이기 때문에, 웹 서비스 호출 사이에 사용 가능한 컨텍스트가 없습니다. info.vc 파일을 사용 하면 각 요청마다 ID와 암호를 물어보지 않고도 비즈니스(클라이언트)로부터 의 요청을 수행할 수 있습니다. 이상적으로는 신뢰된 보안 권한 부여 토큰이 웹 서비스 요청 각각에 대해 인코드될 것입니다.

## 레슨 요약

- 이 장에서 다음을 완료했습니다.
- Video Central 샘플 클라이언트 설계의 개요
- 프록시 클래스의 작성
- 클라이언트 코드의 전개
- 클라이언트 실행

## 제 8 장 일반 문제점 해결

- 1. WebSphere Studio Application Developer에서 WebSphere Application Server 로 코드를 전개할 수 없으면 다음을 점검하십시오. WebSphere 설치 경로가 틀 릴 수 있습니다. WebSphere Studio Application Developer의 Java bean 웹 서비스 전개 화면에 있는 디폴트값은 C:\WebSphere\AppServer입니다. 사용 자의 환경에서 이를 WebSphere Application Server의 해당 설치 디렉토리로 변경하십시오.
- 2. 오류 메시지 "Launching the server failed: Trace service port 7000 is in use. ORB bootstrap port 900 is in use. Change each used port number to another unused port on the ports page of the server configuration editor. In case you have another WebSphere server running you can try to increase each used port number by one and try again"가 표시되면, 다음을 수행하십시오.

WebSphere Studio Application Developer의 서버 Perspective에서 서버 패 널을 선택하십시오. 이 패널 안에서 VideoCentralServer를 오른쪽 단추로 누 르고 **중지**를 선택하십시오.

- 3. 브라우저에서 Video Central이 제공하는 웹 서비스에 액세스하는 동안 오류 가 생기면, 가장 먼저 해야 하는 일이 서버 인스턴스의 서버 상태가 "Server is synchronized"인지 점검하는 것입니다. WebSphere Studio Application Developer 안에서 웹 프로젝트를 다시 발행해야 할 수도 있습니다.
- 4. Video Central "SOAPException: faultCode=SOAP-ENV:Client; msg=msg=소켓을 여는 중: 연결이 거부 됨: 더 이상의 정보 없음; targetException=java.lang. IllegalArgumentException: 소켓을 여는 중 오류: 연결이 거부됨: 더 이상의 정보 없음] "이라는 오류 메시지가 표시되면, 서비스와 통신하기 위 해 해당 프록시 클래스가 사용하는 포트 번호가 SOAP 런타임이 대기(listen) 하고 있는 포트 번호와 같은지를 점검하십시오. (이 자습서에서는 포트 번호가 9080입니다.)
- 5. "Index has not been activated, SQL0438N과 같은 오류 메시지가 표시 되면, VideoCentral.properties에서 mvnets.inxdir Net Search 인덱스 위치의 항목을 점검하여 정확한 경로를 가지고 있는지 확인하십시오. 다음 명 령을 실행해야 할 수도 있습니다.
	- db2nx update index name database sample
	- db2nx update index plot database sample
- 6. WebSphere Studio Application Developer에서 응용프로그램 오류를 디버그 하려면, 서버 패널의 서버 콘솔 로그가 문제점 해결을 위해 유용한 정보를 제 공합니다.

## 제 9 장 추가 정보

- v IBM DB2: http://www.ibm.com/software/data/db2/
- XML Extender 문서: http://www.ibm.com/software/data/db2/ extenders/xmlext/library.html
- Net Search Extender 문서: http://www.ibm.com/software/data/db2/ extenders/net search/download.html
- SOAP : http://www.w3.org/TR/SOAP/
- Java 프로그래밍: http://www.javasoft.com
- WSDL: http://www.w3.org/TR/wsdl
- 웹 서비스 정보: http://www.ibm.com/developerworks/webservices/
- v IBM DeveloperWorks XML: http://www.ibm.com/developerworks/xml/
- v WebSphere Developer Domain: http://www7b.boulder.ibm.com/wsdd/
- v DB2 Developer Domain: http://www7b.boulder.ibm.com/dmdd/
- DB2 웹 서비스: http://www.ibm.com/software/data/webservices/
- WebSphere/DB2 통합: http://www.ibm.com/software/data/ integration/WebSphere

## 부록 A. 참조 정보

### DB2 XML Extender란?

XML Extender는 IBM의 DB2 Universal Database의 성능을 XML의 융통성과 통합하는 것을 도와줍니다. DB2의 XML Extender는 XML 문서를 저장 및 액 세스하고, 기존 관계형 데이터에서 XML 문서를 생성하고, XML 문서를 관계형 데이터로 분해(분석, 태그가 없는 요소나 속성 내용을 저장)할 수 있는 능력을 제 공합니다.

 $XML$  Extender는 새 데이터 유형, 기능 및 스토어드 프로시저를 제공하여 DB2 에서 사용자의 XML 데이터를 관리합니다. XML을 분석하고 그 구성요소 부분 안 에 여러 테이블의 컬럼으로서 저장할 수 있는 기능도 가질 수 있습니다. 빠른 검 색을 위해 인덱스가 XML 문서의 요소나 속성에서 인덱스가 정의될 수 있습니다. 또한, Text Extender를 사용하여 텍스트 검색과 섹션 검색이 XML 컬럼 또는 분 석된 부분에서 사용 가능하게 할 수 있습니다.

비즈니스 대 비즈니스 환경에서의 데이터 상호 교환을 위해 기존 DB2 테이블에서 XML 문서를 작성할 수도 있습니다. Net.Data와 XML Extender가 DB2에서 XML 문서를 생성하는 데 사용될 수 있고, 이 문서들은 사용자들이 브라우저로 볼 수 있게 분산될 수 있습니다.

XML Extender는 다음 기능을 제공하여 DB2로 XML 데이터를 관리하고 사용 하는 것을 돕습니다.

- 관계형 테이블에서 XML 데이터를 통합하는 것을 관리하도록 도와주는 관리 도 구
- XML 컬럼, XML 콜렉션의 XML 데이터를 위한 저장 및 사용 메소드
- XML 데이터의 유효성을 확인하는 데 사용되는 DTD(Document Type Definition)를 저장하기 위한 DTD 저장소(DTD\_REF)
- XML 문서를 관계형 데이터로 맵핑하기 위한 DAD(Document Access Definition) 파일이라는 맵핑 체계. DAD 파일은 XML에 대해 데이터베이스를 사용 가능화할 때 작성되는 XML\_USAGE 테이블을 사용하여 관리됩니다.
- XML 컬럼에 XML 문서를 저장하고 검색할 뿐만 아니라 XML 요소 또는 속 성 값을 추출하는, 강력한 사용자 정의된 UDF(User-Defined Function). UDF는 데이터베이스 관리 시스템으로 정의되어 있는 기능이므로 SQL 쿼리에서 참조 될 수 있습니다. XML Extender는 다음 유형의 UDF를 제공합니다.
	- 저장: 원래의 XML 문서를 XML을 사용할 수 있는 컬럼 안에 XML 데이 터 유형으로서 저장
	- 추출: XML 문서, 또는 지정한 요소 및 속성을 기본 데이터 유형으로 추출
	- 갱신: 전체 XML 문서 또는 지정한 요소 및 속성 값을 갱신

모든 XML Extender의 UDF들은 db2xml이라는 접두부를 가지며, 이는 DB2 XML Extender UDF의 스키마 이름입니다.

### DB2 Net Search Extender란?

DB2 Net Search Extender는 빠른 전체 텍스트 검색 엔진을 Net.Data, Java 또 는 DB2 Universal Database에 통합된 DB2 CLI 응용프로그램에 추가합니다.

Net Search Extender는 매우 큰 데이터 볼륨의 인덱싱을 제공하고, 많은 동시 사 용자가 고속으로 검색할 수 있게 하며, 인덱싱할 때 주 메모리에 미리 정렬된 테 이블을 저장하여 검색할 때 높은 비용의 데이터베이스 액세스와 페이징을 피합니 다.

Net Search Extender DB2 Text Extender PB2 Text Information Extender 기능성을 보완하는 다음 기능들을 제공합니다.

- 인덱싱
	- 하나의 초고속 인덱스 유형(Ngram)
	- 같은 텍스트 컬럼에 여러 인덱스가 가능합니다.
	- 데이터를 잠그지 않고도 인덱싱이 진행됩니다.
	- 데이터베이스에서 인덱스가 동적으로 갱신되고 변경사항이 반영됩니다.
- 검색
	- UDF 대신에 스토어드 프로시저를 제공합니다.
	- 단어, 구, 어간 또는 유사 검색을 허용합니다.
	- 특수 태그가 표시된 문서의 섹션으로 검색을 식별하고 제한합니다.
	- 광범위한 값의 숫자 검색을 제공합니다.
	- 부울 및 와일드 카드 조작을 지원합니다.
- 검색 결과
	- 인덱스할 때 검색 결과가 정렬되는 방법, 또는 정렬을 위한 사용자 제공 순 위 값을 지정할 수 있게 합니다.
	- 많은 데이터 볼륨이 검색되고 많은 검색 목록이 예상될 때 검색 결과 서브 세트를 지정할 수 있게 합니다.
	- 높은 일치 계수로 검색어에 제한을 둘 수 있게 합니다.
	- 검색 결과에서 액세스의 위치를 정할 수 있게 합니다(커서 설정).

### **IBM WebSphere Studio Application Developer-?**

IBM의 WebSphere Studio Application Developer(이 문서에서는 WSAD라고도 함)는 WebSphere Studio, Professional과 Advanced Edition VisualAge<sup>®</sup> for Java, Enterprise Edition의 다음 기술입니다. 이 제품들은 e-business 응용프로그램의 엔 드-투-엔드 개발, 테스트, 전개를 지원합니다.

새 WebSphere Studio 제품은 모든 새 유형의 응용프로그램을 위한 요구사항을 충족시키기 위해 기초부터 설계되었습니다. 이 요구사항에는 개방형 표준, Java, XML, 웹 서비스, 테스트, 다른 구성요소 및 ISV 제품과의 다양한 레벨의 통합, 플러그 가능성, 확장성, 역할 기반 개발, 모든 사용자를 위한 증가된 사용 가능성, 확장된 팀 지원뿐만 아니라 시장으로의 증가된 속도가 있습니다. WebSphere Studio 는 웹 개발자부터 Java 개발자, 비즈니스 분석자, 아키텍터, 엔터프라이즈 프로그 래머에 이르기까지 모든 e-business 개발 역할들을 위해 통합된 개발 도구를 제공 합니다.

WebSphere Studio는 WebSphere Studio "클래식"과 VisualAge for Java의 가 장 인기있는 기능들을 가져와서 최신 기술의 장점과 결합하여 개방형 표준, 도구 통합, 더 많은 융통성 및 기존 응용프로그램과 묶을 수 있는 능력을 제공합니다.

#### 웹 서비스 환경 정보

WebSphere Studio는 웹 서비스의 빠른 개발을 가능하게 하기 위해 마법사와 다 른 도구를 제공합니다.

WebSphere Studio에 제공된 웹 서비스 개발 도구는 여러 플랫폼에 걸친 개방형 표준을 기본으로 합니다.

- *UDDI(Universal Description Discovery and Integration)*: 온라인 UDDI 레 지스트리를 통해 비즈니스가 자신을 설명하고 다른 회사들과 e-business를 수행 하려는 방법에 대한 기술적인 권장 스펙을 발행하고 그들이 필요로 하는 물건 과 서비스를 제공하는 다른 비즈니스를 검색할 수 있게 합니다.
- SOAP(Simple Object Access Protocol): 인터넷에서 하나의 비즈니스 응용프 로그램에서 다른 곳으로 신뢰를 가지고 전자 비즈니스 메시지를 전송하기 위한 표준입니다.

SOAP는 중앙 집중적이지 않은 분산 환경에서 정보를 교환하기 위한 가벼운 프 로토콜입니다. 다음의 세 부분으로 되어 있는 XML 기반 프로토콜입니다. 메시 지 안에 있는 것과 이를 처리하는 방법을 설명하기 위한 프레임워크를 정의하 는 봉투, 응용프로그램 정의 데이터 유형의 인스턴스를 표현하기 위한 인코딩 규 칙 세트, 리모트 프로시저 호출과 응답을 표현하기 위한 규칙입니다.

SOAP는 잠재적으로는 다양한 기타 프로토콜과 함께 결합하여 사용될 수 있습 니다. 그러나, 이 문서에 정의된 유일한 바인딩은 SOAP를 HTTL 및 HTTP Extension Framework와 결합하여 사용하는 방법을 설명합니다.

SOAP 1.1 SOAP http://www.w3.org/TR/SOAP/ 로 가십시오.

• WSDL(Web Services Description Language): 인터넷(또는 다른 네트워크)에 서 액세스할 수 있는 프로그램과, 이들과 통신하는 데 사용되는 메시지 형식과 프로토콜을 설명합니다.

WebSphere Studio는 웹 서비스를 사용할 수 있는 응용프로그램을 빌드하고 전 개하는 것을 돕기 위해 다음 프로세스를 향상시킵니다.

- 발견. 기존 웹 서비스를 통합하기 위해 UDDI 비즈니스 레지스트리를 찾습니다.
- 작성 또는 변환. bean, 데이터를 받고 리턴하는 URL, DB2 XML Extender 호 출, DB2 스토어드 프로시저 및 SQL 쿼리를 기존 항목에서 웹 서비스를 작성 합니다.
- 빌드. SOAP와 HTTP GET/POST 액세스 가능 서비스 등의 기존 항목을 랩하 고 이들을 WSDL로 설명합니다. 웹 서비스 마법사는 SOAP 프록시를 WSDL 로 설명된 웹 서비스로 생성하는 것과 WSDL에서 bean 윤곽을 생성하는 것을 돕습니다.
- 전개. WebSphere Application Server나 서버 도구를 사용하는 Tomcat 테스 트 환경에서 웹 서비스를 전개합니다.
- 테스트, 로컬로 또는 리모트로 실행 중인 웹 서비스를 테스트하여 신속한 피드 백을 얻습니다.
- 개<mark>발.</mark> 자신의 웹 서비스 클라이언트 응용프로그램을 작성하는 것을 돕기 위해 샘 플 응용프로그램을 생성합니다.
- 발행. 웹 서비스를 UDDI 비즈니스 레지스트리로 발행하여 웹 서비스를 홍보하 여, 다른 비즈니스들이 이들에 액세스할 수 있도록 합니다.

웹 서비스 도구에 대한 자세한 정보는 WebSphere Studio Application Developer 의 설치와 함께 나오는 온라인 도움말을 참조하십시오.

#### **XML** 개발 환경 정보

WebSphere Studio는 DTD, XML 스키마, XML 파일을 빌드하기 위한 도구가 있는 광범위한 XML 개발 환경을 제공합니다. 관계형 데이터와 XML의 통합도 지 원합니다.

다음의 XML 도구가 사용 가능합니다.

XML 편집기는 XML 파일을 작성하고 보고 유효성을 확인하기 위한 도구입니다. 스크래치, 기존 DTD, 또는 기존 XML 스키마에서 새 XML 파일을 작성하는 데 사용할 수 있습니다. XML 파일을 편집하고 이들을 DTD나 스키마와 연관시키고 유효성을 확인하는 데 사용할 수도 있습니다.

DTD 편집기는 DTD 파일을 작성, 보기 유효성을 확인하기 위한 도구입니다. DTD 편집기를 사용하여 DTD 요소, 속성, 엔티티, 표기법을 작성하고 유효성을 확인할 수 있습니다. XML 스키마 파일을 생성하고, XML 스키마의 XML 인스턴스를 작 성하기 위해 Java bean을 생성할 수 있습니다. DTD 편집기를 사용하여 작성한 DTD를 기본으로 하는 디폴트 HTML 양식을 생성할 수도 있습니다.

XML 스키마 편집기는 XML 스키마를 작성, 보기 및 유효성을 확인하는 것을 향 상시킵니다. XML 스키마 구성요소 작성, XML 스키마를 임포트하여 보기, XML 에서 DTD와 관계형 테이블 정의 생성, XML 스키마의 XML 인스턴스를 생성하 기 위해 Java bean 생성, XML 스키마에서 DDL 생성 등의 태스크를 수행하는 데 XML 편집기를 사용할 수 있습니다.

 $XSL$  추적 편집기를 사용하여 결과 문서(HTML 또는 XML)를 작성하기 위해 XML 문서에 대해 XSL 스타일시트를 적용할 수 있습니다. XML 문서를 HTML, 텍스트, 또는 다른 XML 문서 유형으로 변환할 수 있습니다. 편집기는 세 가지 문 서(결과, 소스 XML, 소스 XSL)를 표시하고 XSL 변환 스크립트를 시각적으로 단 계를 거쳐 나가서 세 문서 사이의 관계를 조사할 수 있게 합니다.

 $\pmb{XML}$ 에서  $\pmb{XML}$ 로의 맵핑 편집기는 하나 이상의 소스 XML 문서를 하나의 목표 XML 문서로 맵핑합니다. 소스 파일(DTD 또는 XML)과 목표 파일을 제공하고 소스와 목표 사이에 맵핑을 정의할 수 있습니다. 각 맵핑은 목표 필드, 변환 기능, 소스 필드의 선택입니다. 맵핑은 나중에 사용하기 위해 편집, 삭제 또는 저장될 수 있습니다. 맵핑을 정의한 후에 XSLT 스크립트를 생성할 수 있으며, 그런 후에 소 스 DTD를 따르는 어떤 XML 문서든지 결합하고 변환하는 데 이를 사용할 수 있 습니다.

 $x$ ML 및  $sQ$ L 쿼리 마법사는 SQL 쿼리의 결과에서 XML 파일을 작성하는 데 사용됩니다. 선택적으로는 다른 응용프로그램에서 사용하기 위해 XML 파일이 가 지고 있는 구조를 설명하는 XML 스키마나 DTD 파일을 작성할 수 있습니다. XML 및 SQL 쿼리 마법사를 사용하여 웹 서비스 도구로 사용할 수 있는 DADX 파일을 작성할 수도 있습니다. 생성된 DADX 파일은 SQL 쿼리를 포함할 것입니 다.

 $RDB$ 에서 XML로의 맵핑 편집기는 관계형 테이블과 DTD 파일 사이의 맵핑 정 의를 쉽게 합니다. 하나 이상의 관계형 테이블에 있는 컬럼을 XML 문서의 요소 와 속성으로 맵핑할 수 있습니다. IBM DB2 Extender가 사용하는 DAD(Document Access Definition) 스크립트를 생성하여 기존 DB2 데이터에서 XML 문서를 구 성하거나 XML 문서를 DB2 데이터로 분석할 수 있습니다. 생성된 DAD 파일을 테스트하기 위해 테스트 도구를 작성할 수도 있습니다.

XML 도구에 대한 자세한 정보는 WebSphere Studio Application Developer의 설치와 함께 나오는 온라인 도움말을 참조하십시오.

## 부록 B. 용어집

#### **D**

**DAD - Document Access Definition.** XML 컬럼의 인덱싱 스키마나 XML 콜렉션의 맵핑 스키마를 정의하는 데 사용됨

**DTD - Document Type Definition.** DTD는 XML의 선언문으로 쓰여진 파일(함께 사용되는 여러 파일들)이며, 이 는 특정 유형의 문서에 대한 공식적인 설명이 있습니다. 요소 유형에 사용될 수 있는 이름과 발생할 수 있는 위치, 존재 하는 방법을 설정합니다.

### **J**

**JDBC - Java Database Connectivity.** ODBC(Open Database Connectivity)와 같은 특징이 있는 API이지만 Java 데이터베이스 응용프로그램을 위해 특별히 설계되었습니다.

#### **S**

SOAP - Simple Open Access Protocol. XML로 인코드된 데이터를 전달하는 일반적인 방법을 정의하는 프로토콜 스페

#### **U**

**UDDI - Universal Description, Discovery and Integration Service.** - 찾는 레지스트리 메커니즘

#### **W**

WSDL - Web Services Description Language. 웹 서비스가 할 수 있는 것과 위치, 호출하는 방법을 설명하는 XML 형식

### **X**

 $\textbf{XML}$  -  $\epsilon\textbf{X}$ tensible Markup Language. 웹에 있는 구조화된 문서와 데이터의 일반적인 형식. HTML과 같이 고정 된 형식이 아니기 때문에 확장할 수 있습니다. SGML(Standard Generalized Markup Language)의 서브세트입니다.

XSL - eXtensible Style Language. XML의 표준 스타일시트를 정의합니다.

## 부록 C. 주의사항

다음 용어는 미국 및 기타 국가에서 사용되는 IBM Corporation의 상표입니다.

- $\cdot$  DB2
- IBM
- VisualAge
- WebSphere

Microsoft 및 Windows NT는 미국 및 기타 국가에서 사용되는 Microsoft Corporation의 등록상표입니다.

Java 및 모든 Java 기반 상표 및 로고는 미국 및 기타 국가에서 사용되는 Sun Microsystems, Inc.의 상표 또는 등록상표입니다.

기타 회사, 제품 및 서비스 이름은 해당 회사의 상표 또는 서비스표일 수 있습니 다.

## **IBM**

기술적인 문제가 발생한 경우에는 DB2 고객 지원에 문의하기 전에 8.0절의 일반 문제점 해결과 DB2 문제점 해결 안내서에서 제안한 조치를 검토하고 실행해 보 십시오. DB2 문제점 해결 안내서는 DB2 고객 지원 부서에서 사용자를 보다 더 잘 지원할 수 있도록 사용자가 수집할 수 있는 정보를 제공합니다.

DB2 Universal Database 제품에 대한 정보나 주문은 그 지역의 IBM 영업 대표 나 공인 IBM 소프트웨어 재판매업자에게 문의하십시오.

미국에서는 다음 번호로 IBM에 문의하십시오.

- 고객 서비스를 받으려면, 1-800-237-5511.
- 사용 가능한 서비스 옵션을 알려면, 1-888-426-4343.

### 지품 정보

DB2 Universal Database 제품 관련 정보는 전화 또는 http://www.ibm.com/ software/data/db2/udb/winos2unix/support의 WWW(World Wide Web)에서 사 용 가능합니다.

이 사이트에는 기술 라이브러리, 책 주문, 클라이언트 다운로드, 뉴스 그룹, FixPak, 뉴스, 웹 자원에 대한 링크와 관련된 최신 정보를 제공합니다.

미국에서는 다음 번호로 IBM에 문의하십시오.

- 제품을 주문하거나 일반 정보를 얻으려면, 1-800-IBM-CALL(1-800-426-2255).
- 책에 대한 주문은, 1-800-879-2755.

미국 이외의 지역에서 IBM에 문의하는 방법에 대한 정보는 http://www.ibm.com/ planetwide의 IBM Worldwide 페이지를 참조하십시오.

일부 국가의 경우, 해당 정보를 얻으려면 IBM 공인 딜러가 자국의 딜러 지원 조 직에 문의해야 합니다.

# IBM 한글 지원에 관한 설문

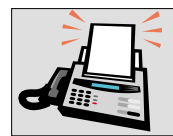

#### FAX: (02) 3787-0123

보내 주시는 의견은 더 나은 고객 지원 체제를 위한 귀중한 자료가 됩니다. 독자 여러분의 좋은 의견을 기다립니다.

책 제목: IBM DB2 Universal Database "<br>e-business용 IBM Video Central<br>자습서 버전 8.1

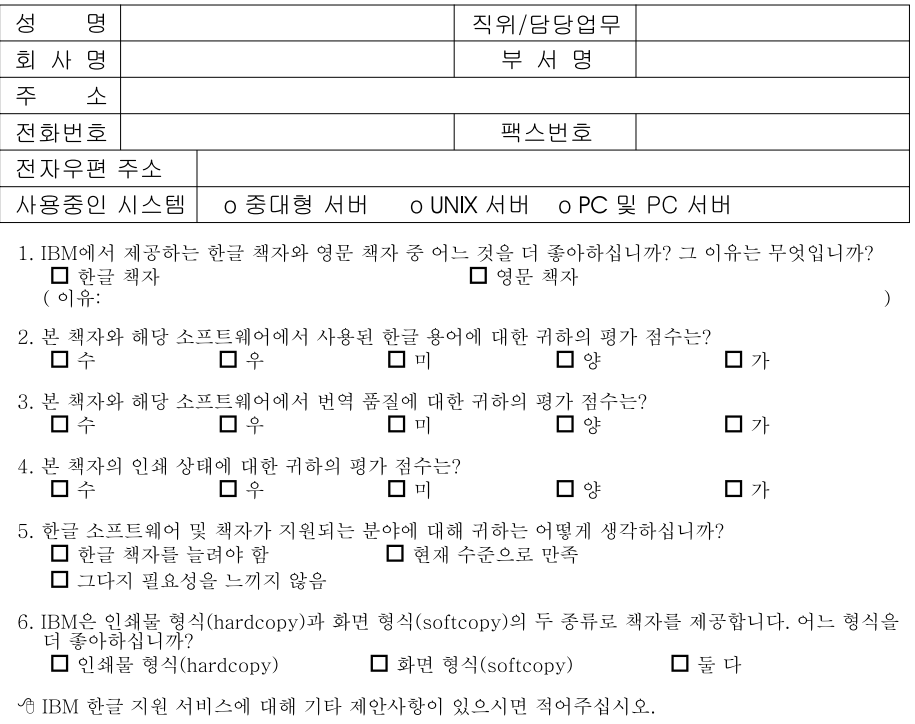

◎ 설문에 답해 주셔서 감사합니다.<br>- 귀하의 의견은 저희에게 매우 소중한 것이며, 고객 여러분들께 보다 좋은 제품을 제공해 드리기 위해<br>- 최선을 다하겠습니다.

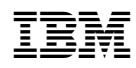